# **RigExpert ®**

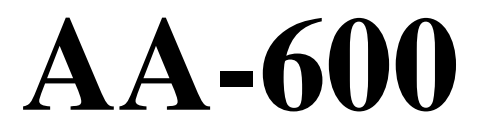

**Antennen-Analyzer 0,1 bis 600 MHz** 

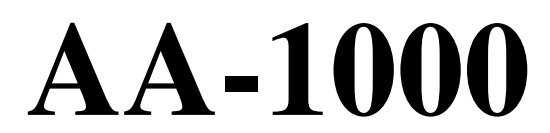

**Antennen-Analyzer 0,1 bis 1000 MHz**

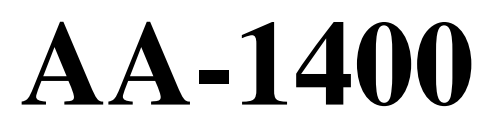

**Antennen-Analyzer 0,1 bis 1400 MHz**

# **Bedienungsanleitung**

Heruntergeladen von **[manualslib.de](http://manualslib.de/)** Handbücher-Suchmachiene

### **Inhaltsverzeichnis**

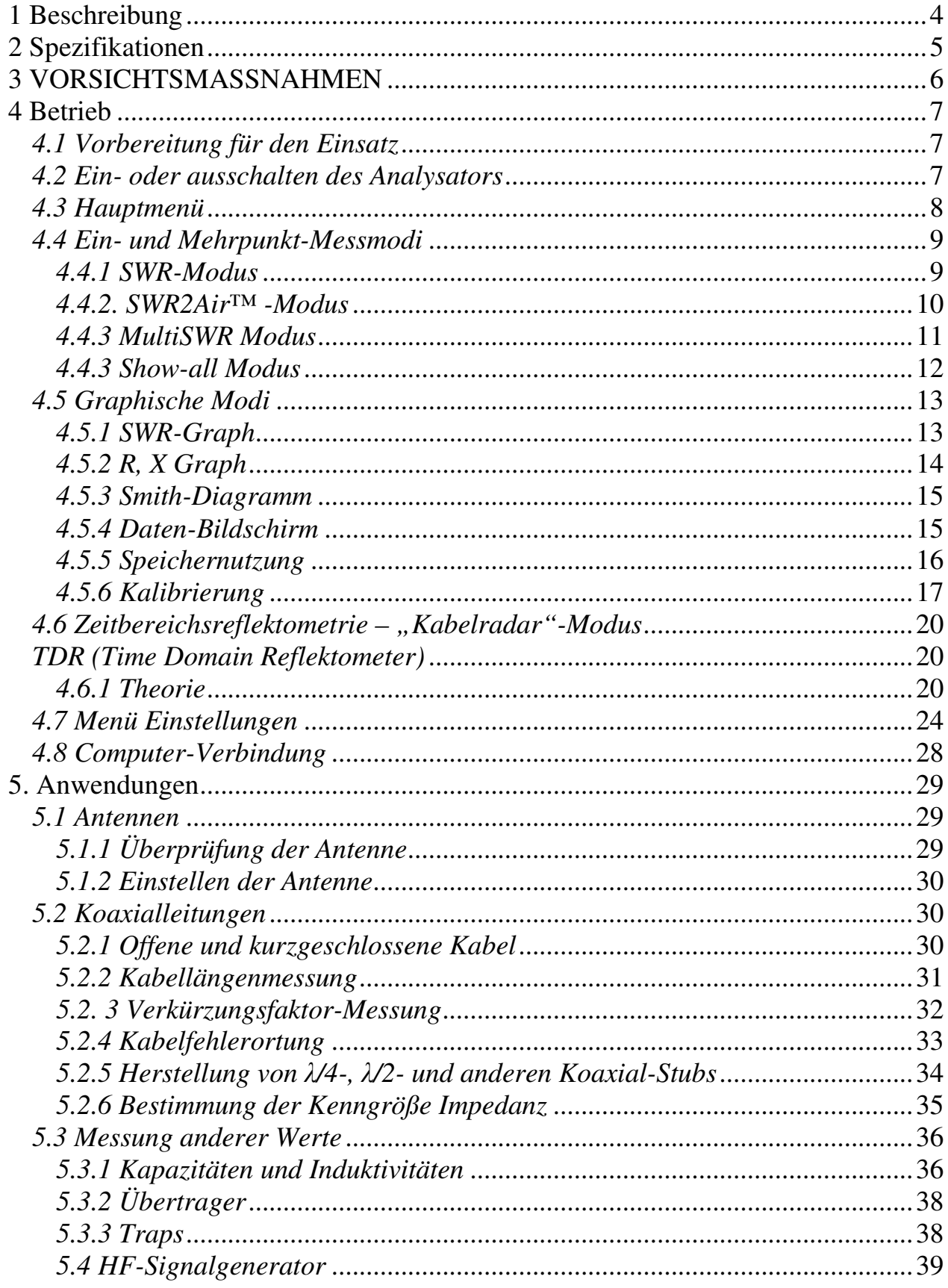

### **1 Beschreibung**

RigExpert AA-600, AA-1000 und AA-1400 sind leistungsstarke Antennen-Analysatoren für die Prüfung, Reparatur oder Abstimmung von Antennen und Antennen-Speiseleitungen.

Graphische SWR- (Stehwellenverhältnis-) und Impedanz-Darstellungen sind Schlüsselmerkmale dieses Analyzers. Er reduziert Zeit und Kosten beim Einstellen und Optimieren von Antennen signifikant.

Leicht zu bedienende Messverfahren, sowie weitere Merkmale, wie die Datenspeicherung und die Möglichkeit einer Computeranbindung, machen RigExpert Analyzer für Profis wie Amateure interessant.

Die folgenden Aufgaben lassen sich leicht mit Hilfe des Analyzers erledigen:

- Schnell-Test von Antennen
- Resonanzabgleich von Antennen
- Vergleich von Antennencharakteristika vor und nach Ereignissen (Regen, Sturm usw.)
- Herstellung von Koax-Stubs bzw. Messen ihrer Parameter
- Finden von Kabelfehlern
- Messungen an Baluns und anderen Transformatoren
- Bestimmung von Induktivitäten und Kapazitäten

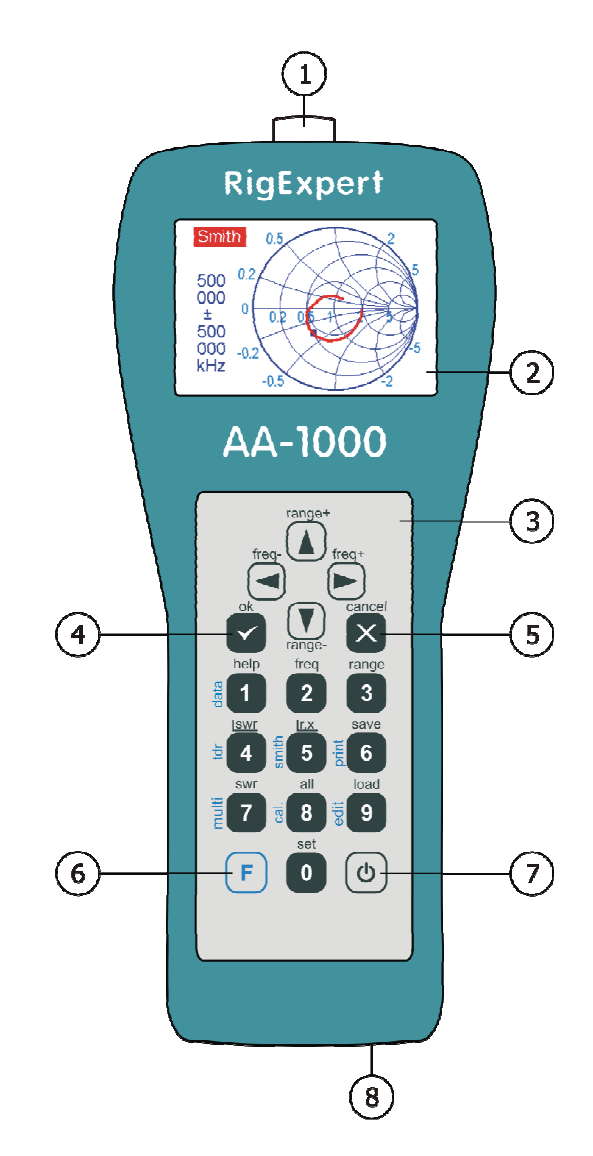

- **1.** Antennenanschluss
- **2.** LCD (Liquid Crystal Display)
- **3.** Tastenfeld
- **4.**  $\triangledown$  OK-Taste (Start / Stop) Messung, enter)
- **5.** EX Abbrechen-Button (Übergang zum Hauptmenü, Abbrechen)
- **6. F** Funktionstaste
- **7.**  $\left[\Phi\right]$  Power on / off Taste
- **8.** USB-Anschluss

#### **2 Spezifikationen**

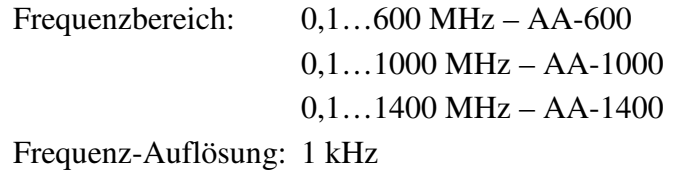

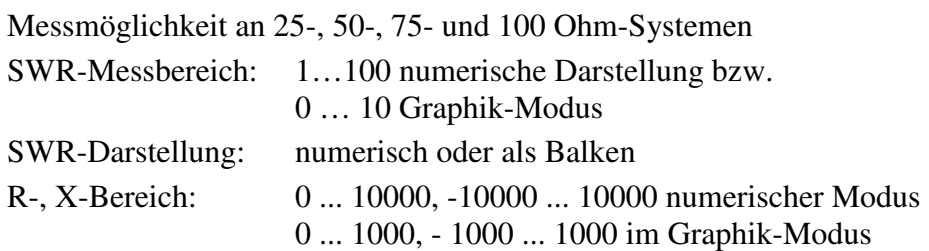

Anzeigemodi:

- − Stehwellenverhältnis (SWR) auf einer oder mehreren Frequenzen
- − SWR, Rückflussdämpfung, R, X, Z, L, C auf einer Frequenz
- − SWR-Graph, 80 Punkte
- − R-, X-Graph, 80 Punkte
- − Smith-Diagramm, 80 Punkte
- − TDR- (Time Domain Reflectometer "Kabelradar") Darstellung

Optionale Offen-, Kurzschluss-, Last-Kalibrierung im SWR-, R-, X- oder Smith-Diagramm Modus

#### HF-Ausgang:

- − Steckverbindertyp: N
- − Ausgangssignal Form: rechteckig, 0,1 bis 200 MHz. Bei höheren Frequenzen werden Harmonische des Hauptsignals verwendet.
- − Ausgangsleistung: -10 dBm (bei 50 Ohm Last)

Energieversorgung:

- − Drei 1,5 V, Alkaline-Zellen des Typs AA
- − Drei 1,2 V, 1800 ... 3000 mAh, Ni-MH-Akkus vom Typ AA
- − Max. 3 Sunden Dauermessung; Max. 2 Tage im Stand-by-Modus bei vollen Batterien
- − Wenn der Analyzer mit dem PC oder einem Netzteil verbunden ist bezieht er seine Energie über den USB-Anschluss.

Interface:

- − 320 x 240 Farb-TFT-Display
- − 6 x 3 wassergeschützte Eingabetasten
- − Mehrsprachige Menüs und Hilfen
- − USB-Anschluss zum PC

Abmaße: 230 x 100 x 55 mm (9·4·2")

Arbeitstemperatur: 0…40 °C(32…104 °F)

Masse: 650 g (23 Oz)

### **3 VORSICHTSMASSNAHMEN**

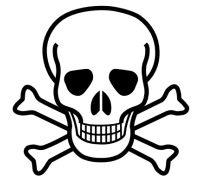

Niemals den Analyzer bei Gewitter verwenden! Blitze wie auch statische Aufladungen **könnten Sie töten**  oder den Analyzer zerstören.

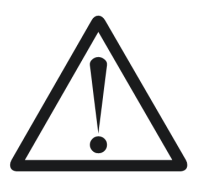

Niemals den Analyzer nach Beendigung der Messungen angeschlossen lassen! Plötzliche Überspannungen, Gewitter oder starke Sender könnten ihn nachhaltig beschädigen.

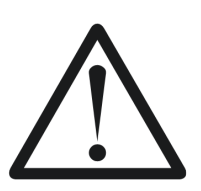

 Niemals ein HF-Signal in den Analyzer einspeisen. Verwenden Sie den Analyzer nicht wenn aktive Sender in unmittelbarer Nähe sind!

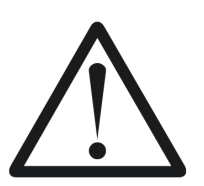

 Vermeiden Sie statische Aufladungen während Sie ein Kabel anschließen! Es wird empfohlen, die Kabel vor dem Anschließen auf Masse zu legen..

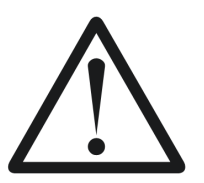

 Lassen Sie den Analysator nur im aktiven Messmodus, wenn Sie ihn wirklich verwenden. Ansonsten kann es zu Störungen in nahe gelegenen Empfängern führen.

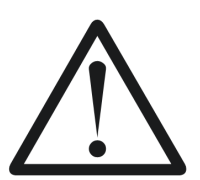

 Beim Anschluss an einen PC erst das Antennenkabel anschließen, dann den USB-Port verbinden. Das schützt den Analyzer vor statischen Entladungen.

### **4 Betrieb**

#### *4.1 Vorbereitung für den Einsatz*

Öffnen Sie die Abdeckung auf der Unterseite des Analysators. Legen Sie drei voll aufgeladenen Ni-MH 1,2 V (oder drei 1,5 V Alkaline) Batterien ein und beachten Sie die Polarität.

Sie sollten nicht:

- neue und alte Batterien kombinieren;
- unterschiedliche Batterietypen gleichzeitig verwenden;
- überhitzte oder beschädigte Batterien verwenden;
- Batterien kurzschließen;
- Alkali-Batterien aufzuladen versuchen.

Um Ni-MH-Akkus aufzuladen, verwenden Sie ein entsprechendes Ladegerät. Für eine längere Akkulaufzeit, ist es empfehlenswert, ein Gerät, das jede Batterie auflädt separat zu verwenden.

Ausgelaufene Batterien können den Analysator ernsthaft schädigen.

Entnehmen Sie die Batterien, wenn der Analysator für einen längeren Zeitraum nicht benutzt wird. Lagern Sie Akkus an einem kühlen trockenen Ort.

#### *4.2 Ein- oder ausschalten des Analysators*

Um den Analysator ein- oder auszuschalten, verwenden Sie die (D) (Power)-Taste, die sich in der unteren rechten Ecke der Tastatur befindet. Wenn diese Taste gedrückt wird, werden Firmware-Versionsnummer sowie Batteriespannung auf dem LCD angezeigt.

Das On-Screen Menü System der RigExpert Antennen-Analyzers bietet eine einfache aber effektive Möglichkeit, das gesamte Gerät zu steuern.

### *4.3 Hauptmenü*

Sobald der Analyzer eingeschaltet ist, erscheint das *Hauptmenü* auf dem Bildschirm:

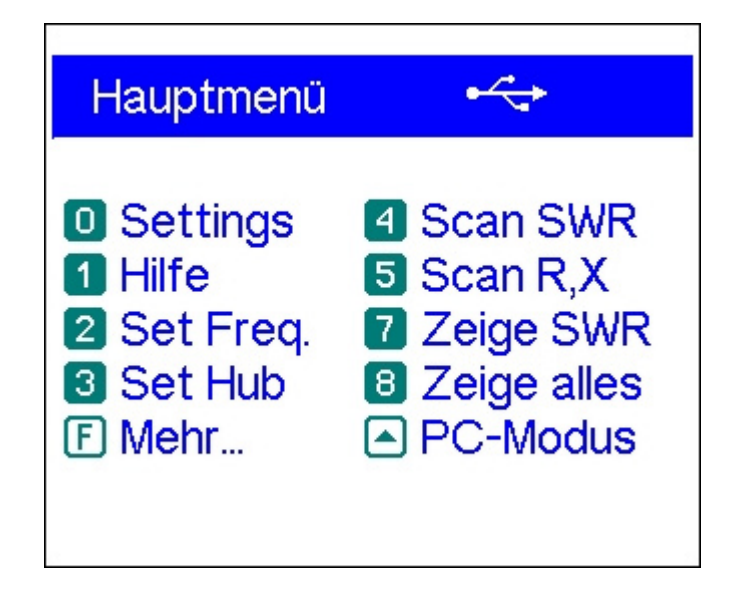

Das *Hauptmenü* enthält eine kurze Liste der verfügbaren Befehle. Durch Drücken der Tasten auf der Tastatur, können Sie die entsprechenden Messmodi aufrufen.

 $Die (F)$ (Funktion)-Taste listet zusätzliche Befehle auf:

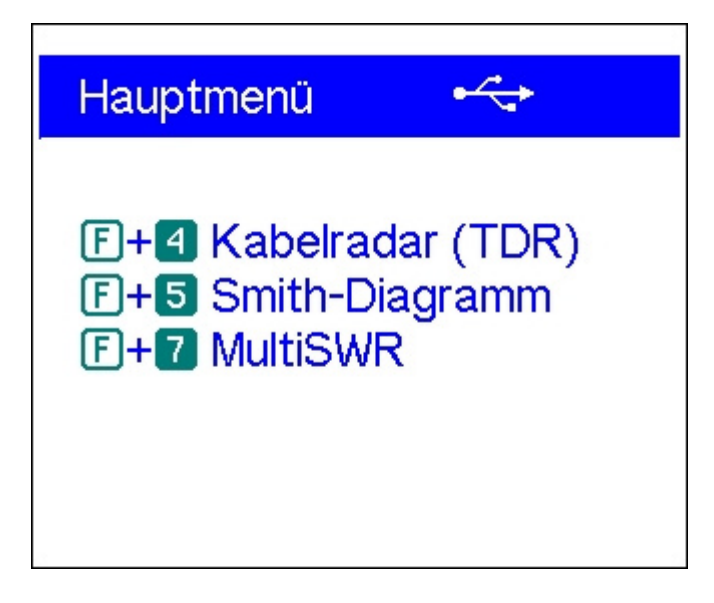

Es gibt eine Power-Anzeige in der oberen rechten Ecke *des* Hauptmenüs:

- *Die* Akkuanzeige zeigt den Ladezustand. Wenn die Batteriespannung zu niedrig ist, blinkt dieser Indikator.
- Das *USB-Symbol* wird angezeigt, wenn der Analysator mit einem PC verbunden ist oder ein Netzteil an der USB-Buchse steckt.

Die RigExpert AA-600 und AA-1000 Analyzer sind selbstdokumentierend: Das Drücken der Taste <sup>1</sup> (Hilfe) ruft einen Bildschirm mit einer Liste der verfügbaren Möglichkeiten für den aktuellen Modus auf.

### *4.4 Ein- und Mehrpunkt-Messmodi*

Bei Einpunktmessungen werden verschiedene Parameter einer Antenne oder eines anderen Untersuchungsobjektes auf einer vorgegebenen Frequenz untersucht. In Mehrpunktmessverfahren wird auf verschiedenen Frequenzen gemessen.

### *4.4.1 SWR-Modus*

Im *SWR-Modus* (Taste <sup>7</sup> im *Hauptmenü*) wird das Stehwellenverhältnis (SWR) sowohl als Balken auch als numerischer Wert dargestellt:

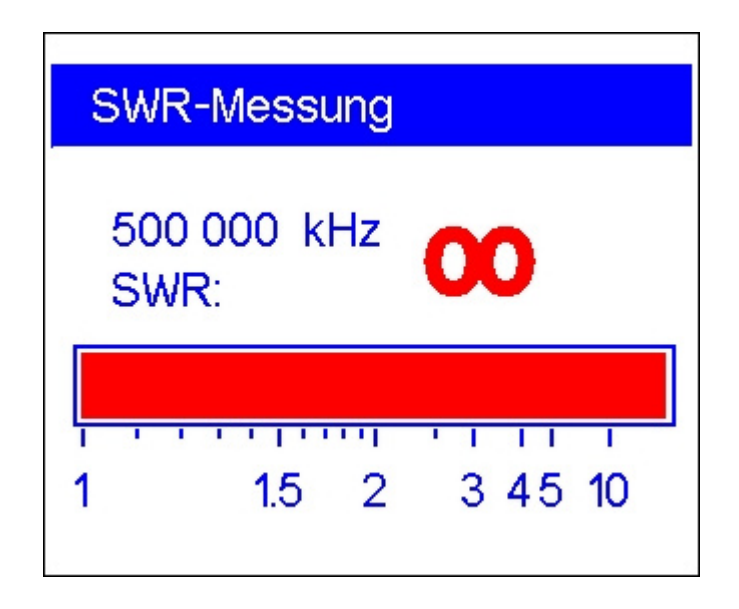

Stellen Sie die gewünschte Frequenz ein (Taste 2) oder wechseln Sie diese mit der linken bzw. rechten Pfeiltaste.

Durch Drücken auf die  $\blacktriangleright$  Taste (ok) wird der Messvorgang gestartet oder beendet. So lange das Antennensymbol in der oberen rechten Ecke blinkt ist der Messvorgang aktiv. Das Drücken der  $\Box$  Taste (Hilfe) listet alle verfügbaren Kommandos für diesen Modus auf:

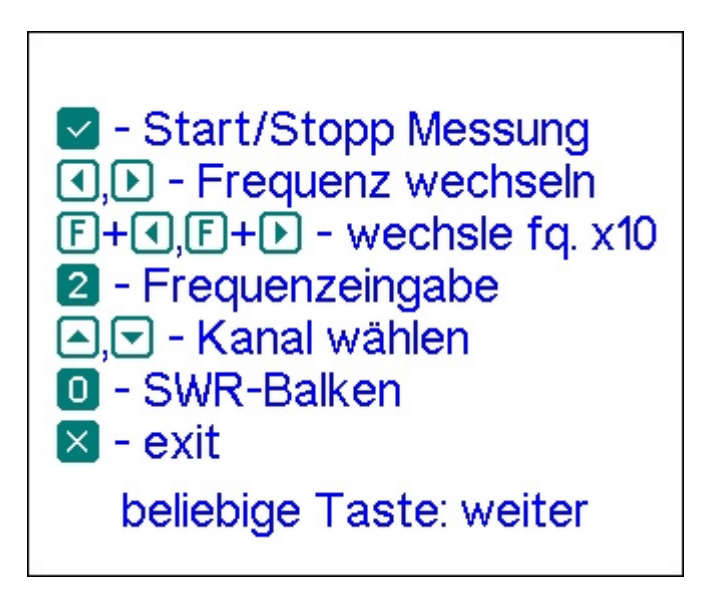

### *4.4.2. SWR2Air™ -Modus*

Der RigExpert AA-600, der AA-1000 wie auch der AA-1400 beherrschen den so genannten *SWR2Air™-*Modus. Er wurde speziell zum Abgleich von Antennen, die an langen Kabeln angeschlossen sind entwickelt.

Bisher waren für diese Arbeiten mindestens zwei Personen nötig: Eine die die Veränderungen an der Antenne vornimmt und eine weitere, die am anderen Ende des Kabels dauernd das Stehwellenverhältnis beobachtet und dann der ersten Person mitteilt.

Durch den *SWR2Air™-*Modus besteht nun die Möglichkeit den Abgleich ganz alleine durchzuführen. Die Ergebnisse der Messung werden einfach auf einer festgelegten Frequenz per Funk übertragen und mit einem HF- oder VHF-Empfänger angehört. Die Länge des Tonsignals entspricht dem Resultat der jeweiligen SWR-Bestimmung.

In die *SWR2Air*-Option gelangt man aus dem *SWR-Modus* durch Drücken der Tastenkombination  $F + OK$ . Mit  $F + 2$  ist die Frequenz, auf der das Tonsignal für die SWR-Messung übertragen werden soll einstellbar

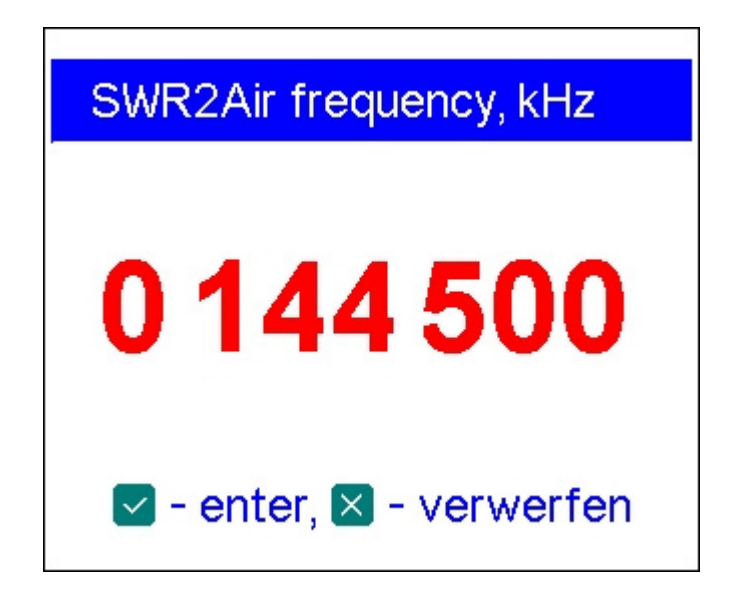

### *4.4.3 MultiSWR Modus*

Der RigExpert AA-600, der AA-1000 und der AA-1400 sind in der Lage, die Stehwellenverhältnisse auf bis zu fünf verschiedenen Frequenzen gleichzeitig zu erfassen und anzuzeigen. Dieser Modus wird mit der Tastenkombination  $\begin{bmatrix} F \end{bmatrix}$  im *Hauptmenü* aktiviert:

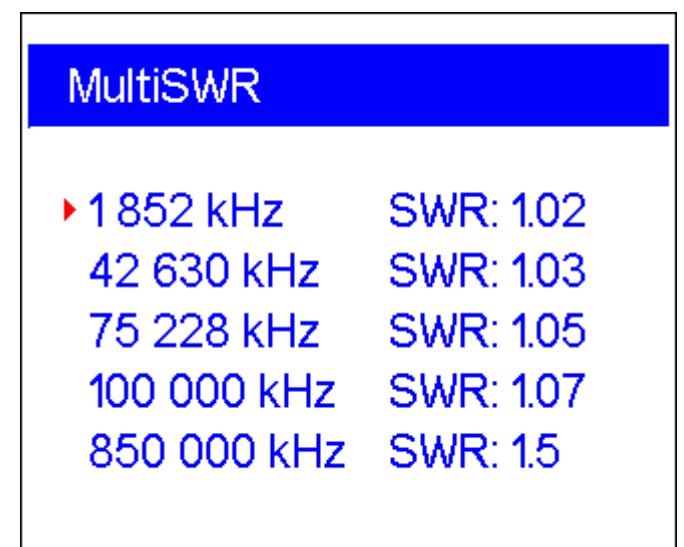

Dieses Feature bietet sich zum Abgleich von Multibandantennen an. Mit den  $\bigtriangleup$  (Auf-) und  $\overline{\mathbb{U}}$  (Ab-) Cursortasten können die Frequenzen eingestellt oder geändert werden. Durch Drücken der –Taste wird zwischen numerischer und Balkendarstellung gewechselt:

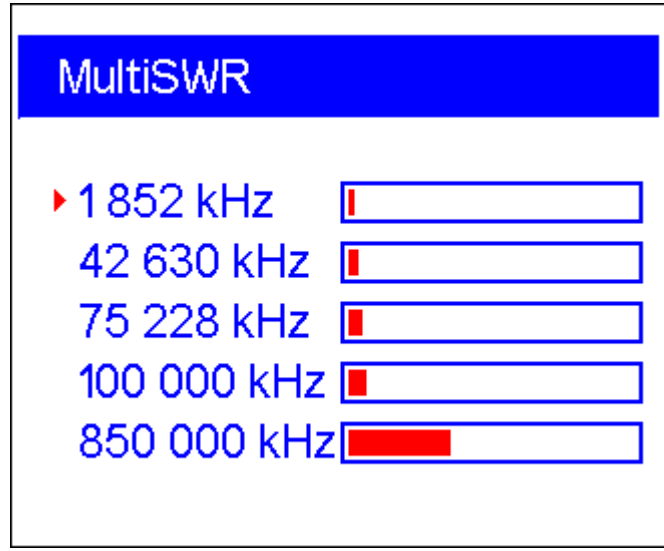

Das Drücken der 1 (Hilfe)-Taste zeigt eine Liste mit weiteren Befehlen.

#### *4.4.3 Show-all Modus*

Im *Show-all-Modus (Übersicht-Modus)* (Taste<sup>[8]</sup>) werden alle Parameter des angeschlossenen Messobjektes gleichzeitig angezeigt. Das sind das SWR und |Z| (Betrag der Impedanz); wobei sowohl der Realteil der Impedanz (R) wie auch ihre Blindkomponente (X) explizit dargestellt werden. Ferner werden die entsprechende Induktivität (L) bzw. Kapazität (C) angezeigt:

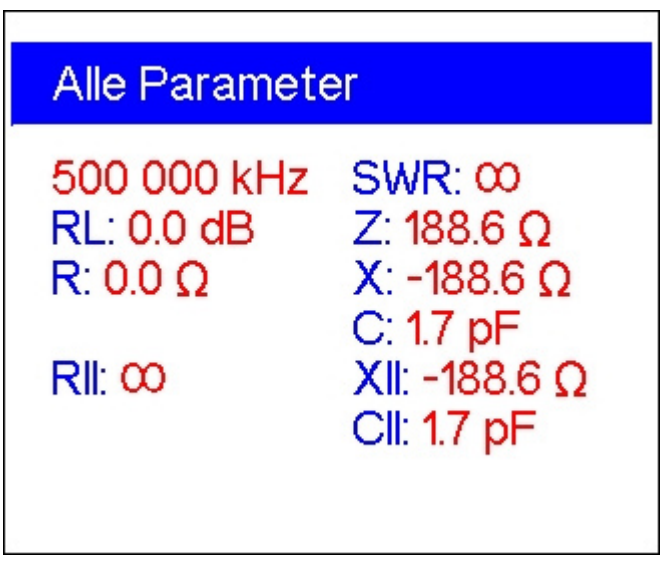

Für diesen Modus muss das entsprechende Impedanzschaltungs-Modell im Einstellungsmenü ausgewählt werden *(Reihen-* oder *Parallel-*Schaltung):

• Im Reihenmodell wird die Impedanz als Reihenschaltung von Widerstand und Blindwiderstand ausgedrückt:

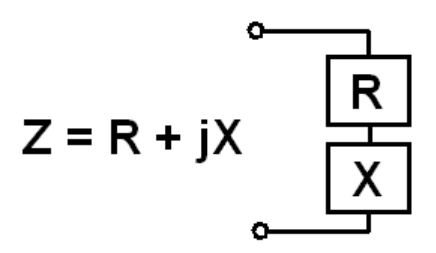

• Im Parallelmodell wird die Impedanz als Parallelschaltung von Widerstand und Blindwiderstand ausgedrückt:

$$
Z = R ||+ jX \underbrace{\overbrace{R} || X}_{\circ}.
$$

### *4.5 Graphische Modi*

Ein Schlüsselmerkmal des RigExpert Antennen-Analyzers besteht darin, die einzelnen Parameter grafisch darstellen zu können. Besonders wertvoll ist diese Art der Darstellung, wenn Abhängigkeiten der zu untersuchenden Größen innerhalb des vorgegebenen Frequenzbereiches sichtbar werden sollen.

#### *4.5.1 SWR-Graph*

Im *SWR-Ggraph-Modus* (Drücken von <sup>4</sup> im Hauptmenü), wird der Verlauf des Stehwellenverhältnisses im ausgewählten Frequenzbereich dargestellt:

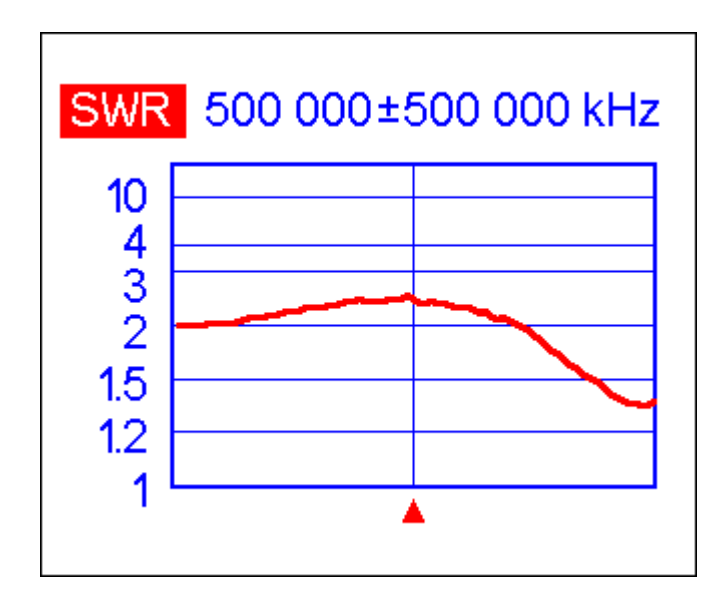

Sie können entweder die gewünschte Mittenfrequenz einstellen (Taste 2) oder den Scanbereich (Taste  $\left(3\right)$ ) festlegen. Mit den Pfeiltasten ( $\left(\bigcap_{k=1}^{\infty} \left[\begin{matrix}k\\k\end{matrix}\right]\right)$ können die Parameter ebenfalls festgelegt bzw. geändert werden.

Durch Drücken von  $\blacktriangleright$  (ok) wird die Anzeige aktualisiert.

Mit <sup>o</sup> wird eine Liste mit Amateurbändern geöffnet, um die Mittenfrequenzen und Scanbereiche schnell einstellen zu können. Diese Taste erlaubt einen Überblick über den vom Gerät unterstützten Frequenzbereich.

Ein Druck auf die Taste 1 zeigt eine Liste weiterer Kommandos für diesen Modus.

#### *4.5.2 R, X Graph*

Im *R, X Graph*-Modus (Taste <sup>5</sup> im Hauptmenü) werden die Werte von R (Realteil der Impedanz) und X (Blindanteil) in Anhängigkeit von der Frequenz in verschiedenen Farben dargestellt.

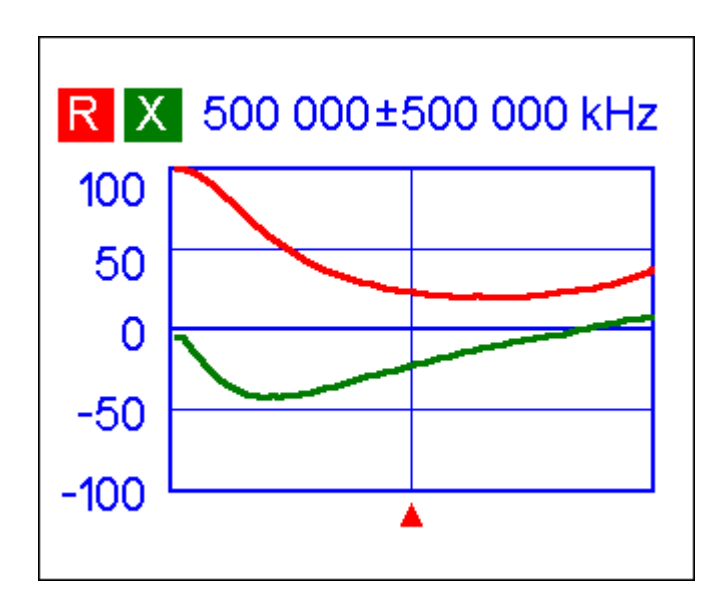

In diesen Darstellungen bedeuten positive Werte des Blindwiderstandes (X) induktive Last, negative Werte kapazitive Last. Bitte beachten Sie die unterschiedlichen Darstellungen wenn das Reihen- oder Parallelmodell Menü *Einstellungen* gewählt wurde.

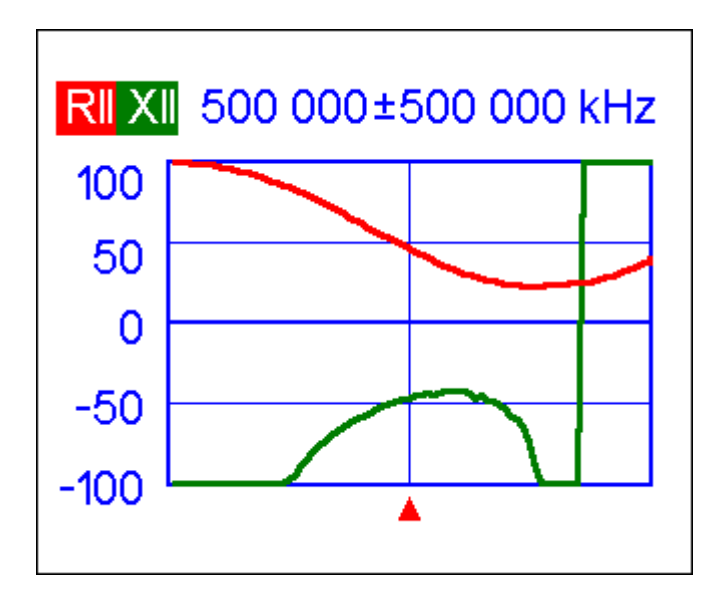

#### *4.5.3 Smith-Diagramm*

Das *Smith-Diagramm* (Drücken der Tastenkombination  $\left[\frac{F}{F}\right] + \left[\frac{F}{F}\right]$  im *Hauptmenü*) ist eine gute Möglichkeit, den Reflexionskoeffizient über den angegebenen Frequenzbereich anzuzeigen:

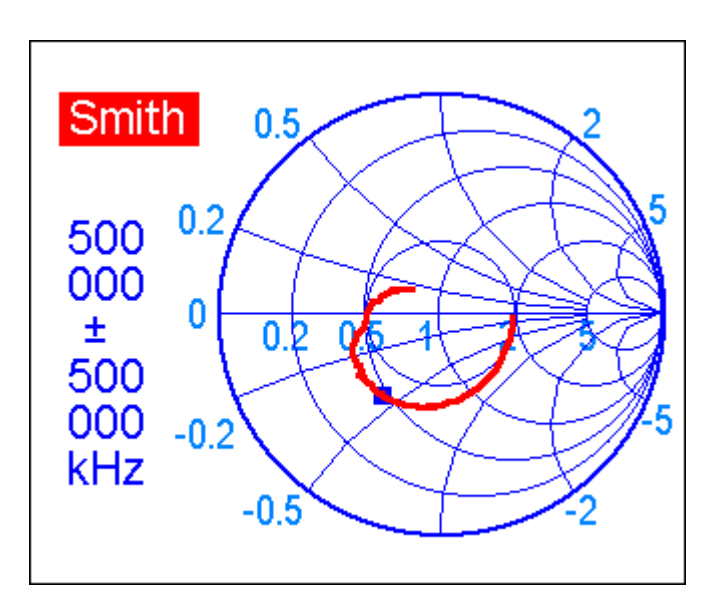

Wie üblich gelangen Sie über die Taste 1 zum entsprechenden Hilfe-Bildschirm.

#### *4.5.4 Daten-Bildschirm*

In allen Graphik-Modi, zeigt die Tastenkombination  $\begin{bmatrix} F \end{bmatrix} + \begin{bmatrix} 1 \end{bmatrix}$  verschiedene Parameter am Cursor an:

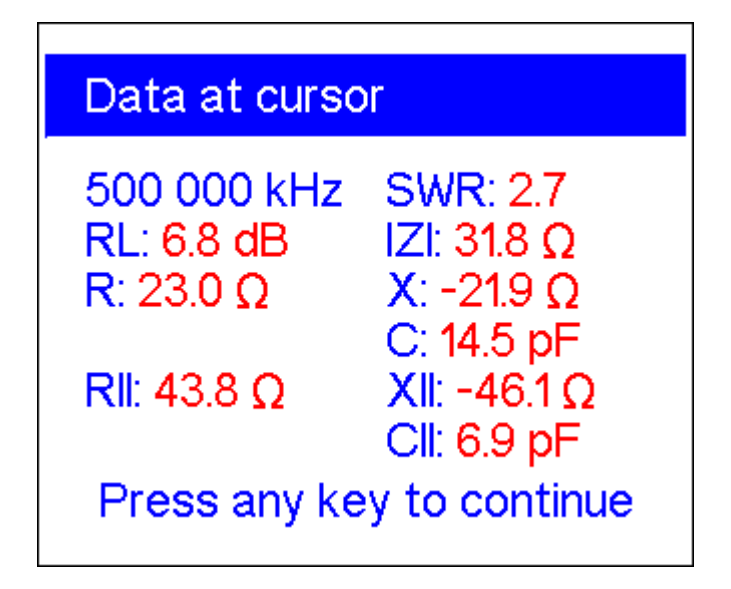

### *4.5.5 Speichernutzung*

In allen graphischen Modi besteht die Möglichkeit, die Darstellungen zu speichern  $(Taste<sup>[6]</sup>):$ 

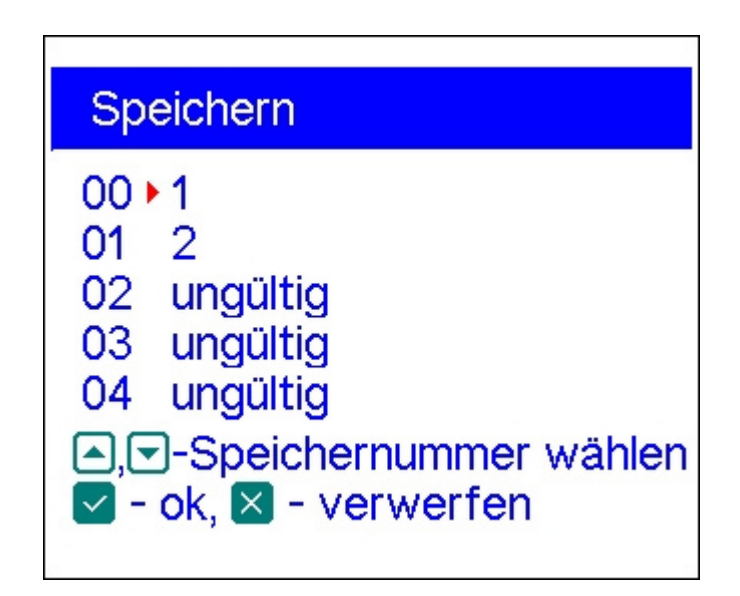

Es gibt 90 unabhängige Speicherplätze. Später können Sie diese mit <sup>9</sup> vom jeweiligen Speicherplatz wieder aufgerufen werden.

Die Tastenkombination  $\boxed{F}$  +  $\boxed{9}$  öffnet einen Editor für die Speichernamen:

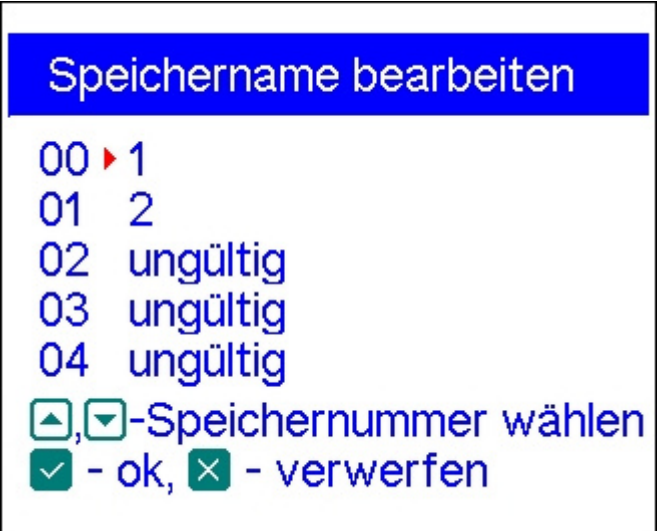

### *4.5.6 Kalibrierung*

Obwohl der RigExpert AA-600, der AA-1000 und der AA-1400 als Hochleistungsgeräte ohne Kalibrierung konzipiert sind, steht eine Offen- Kurzschluss- Last-Kalibrierung für bessere Präzision zur Verfügung.

Die Standards die für Kalibrierung verwendet werden, sollten von hoher Qualität sein. Diese Forderung ist besonders für hohe Frequenzen (100 MHz und darüber) wichtig. Drei verschiedene Fälle muss dann kalibriert werden: Eine "offene", eine bei Kurzschluss und eine mit "Last" (in der Regel, ein 50-Ohm-Widerstand). Wenn die Kalibrierung am Ende einer Übertragungsleitung durchgeführt wird, werden die Parameter dieser Leitung aus Messergebnissen herausgerechnet und der Analysator zeigt "wahre" Messergebnisse an.

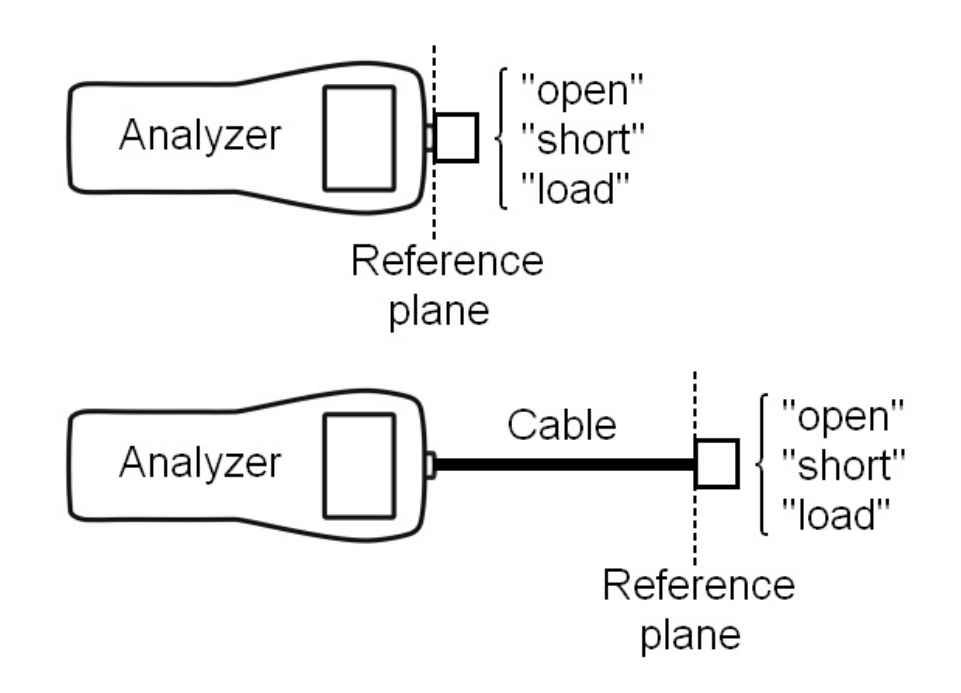

Um eine Kalibrierung durchzuführen,

1. Wählen Sie den Modus *SWR-Graph* (<sup>4</sup> Taste) *R, X Graph* (mit der <sup>5</sup> Taste) oder das *Smith-Diagramm* (Tastenkombination  $\left(\mathbf{F}\right) + \left(\mathbf{F}\right)$ ).

2. Wählen Sie die gewünschte Mittenfrequenz und den Hub.

3. Die  $\boxed{\mathbf{F}}$  +  $\boxed{\mathbf{8}}$  Tastenkombination, öffnet das Fenster für die *Kalibrierung:* 

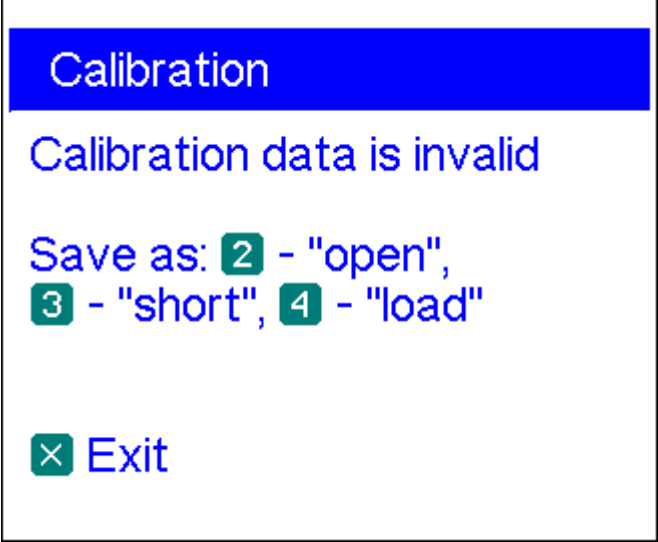

4. Schließen Sie eine "offene" an den Analysator und

Beginnen Sie die Kalibrierung ohne Messobjekt. Drücken Sie die <sup>2</sup> Taste. Der Analysator wird den angegebenen Frequenzbereich neu scannen und sammelt die Kalibrierdaten in seinem Speicher.

5. Schließen Sie "kurz" und drücken Sie die 3 Taste.

6. Schließen Sie eine "Last" an (z. B. 50 Ohm Messwiderstand) und drücken Sie

die Taste. Bitte beachten Sie, ob die Anzeige der *SWR Graphen* und das *Smith-Diagramm* korrekt sind. Der *System-Impedanz-Parameter* im *Menü Einstellungen* sollte mit dem tatsächlichen Widerstand der "Last" übereinstimmen.

Nachdem die Parameter aller drei Fälle ermittelt sind, erscheint eine Anzeige "cal" am unteren Rand des Displays:

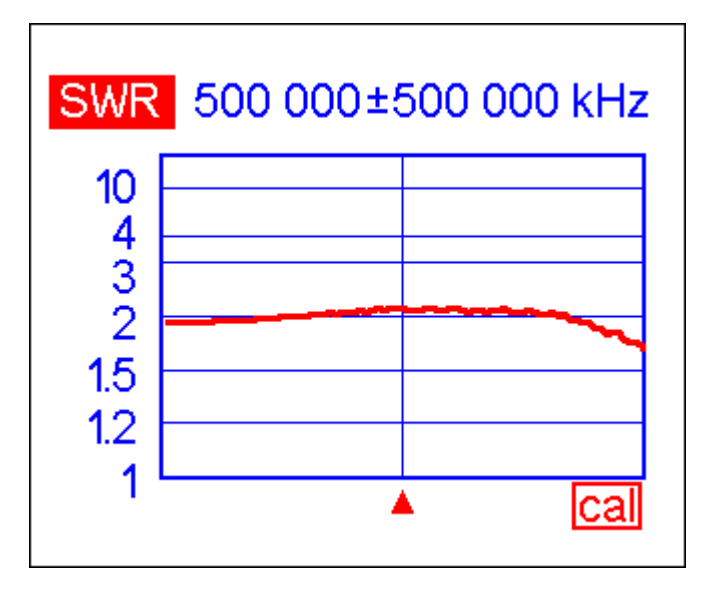

Das Ändern der Mittenfrequenz oder des Hubbereichs führt zum Erlöschen Kalibrierung.

Darüber hinaus drücken führt die 5 Taste in der *Kalibrier-Anzeige* zum Erlöschen der aktuellen Kalibrierung. Durch Drücken der 6 Taste wird der Analysator auf die Mittenfrequenz und den Scanbereich der letzten Kalibrierung zurückgesetzt:

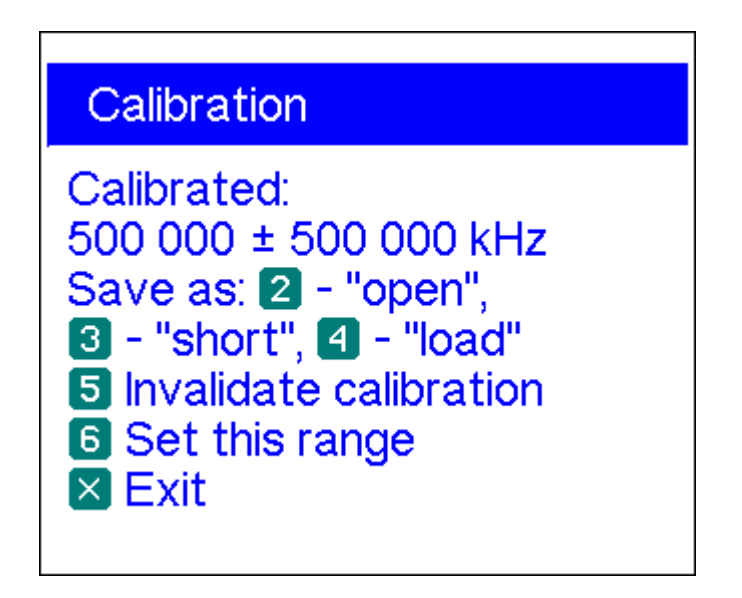

#### *4.6 Zeitbereichsreflektometrie – "Kabelradar"-Modus*

*TDR (Time Domain Reflektometer)*

#### *4.6.1 Theorie*

Die Zeitbereichsreflektometrie - im deutschen Sprachraum als "Kabelradar" bekannt wir zur Lokalisation von Kabelfehlern verwendet.

Ein kurzer Impuls wird in das Kabel eingespeist. Die Signalflanke breitet sich über das Medium aus und wird am anderen Ende oder an Störungsstellen reflektiert. Das gesendete Signal wird mit dessen Reflexion verglichen. Bei Kenntnis der Verzögerung zwischen Beiden, der Lichtgeschwindigkeit und des Kabelverkürzungsfaktors kann die Fehlerentfernung (DTF - distance-to-fault) bestimmt werden. Amplitude und Form der reflektierten Impulse geben Aufschluss über die Art des Fehlers. Impulsantwort:

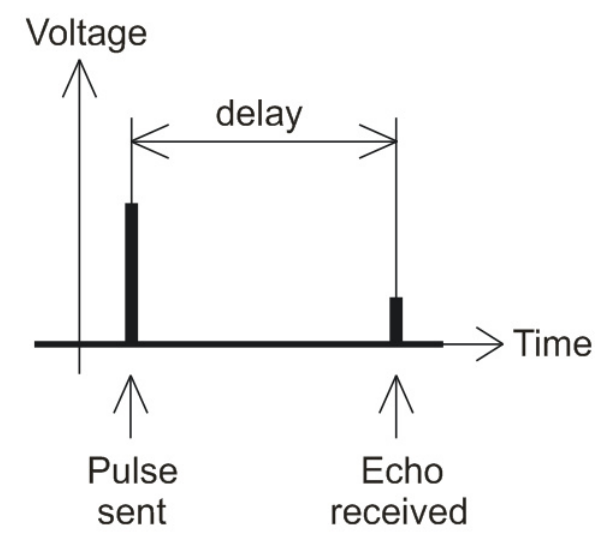

Anstatt eines kurzen Impulses kann eine "Treppen"-Kurve über das Kabel geschickt werden.

Sprungantwort:

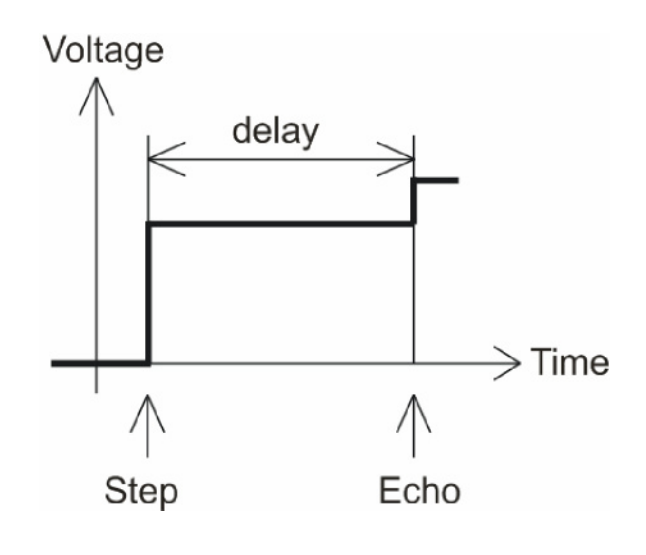

Entgegen vielen anderen kommerziell verfügbaren Reflektometern schicken die RigExpert Analyzer keine Impulse ins Kabel. Es wird ein anderes Verfahren eingesetzt.

Zuerst werden R und X (der Real- und der Imaginärteil der Impedanz) über den gesamten Frequenzbereich (bis zu 600 MHZ oder 1000 MHz) gemessen. Dann wertet eine IFFT (Inverse Fast Fourier Transform)\* diese Daten aus. Als ein Ergebnis werden sowohl Impuls- als auch Sprungfunktions-Charakteristik berechnet.

(Diese Methode wird oft als "Frequency Domain Reflectometry" bezeichnet. Hier wird aber der allgemein gebräuchliche "TDR" Begriff verwendet, da alle Berechnungen intern gemacht werden und der Benutzer nur das Endergebnis sieht.)

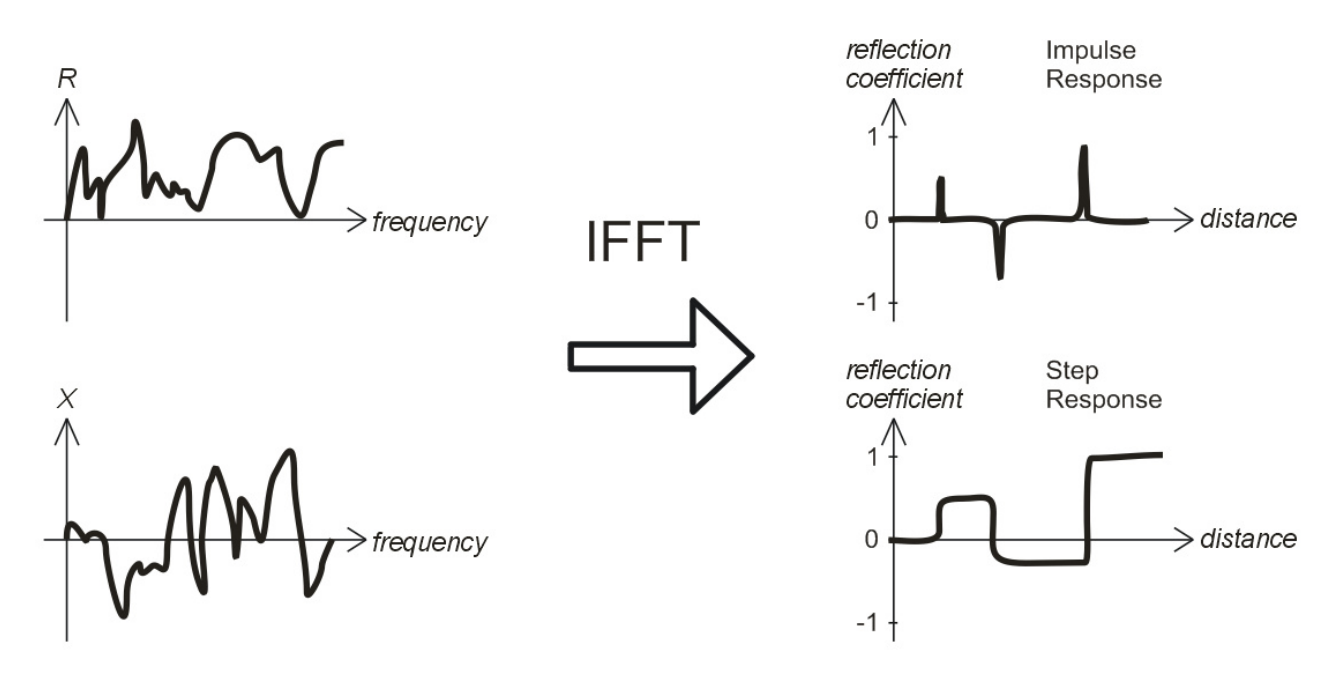

Die Ordinatenachse des berechneten Graphen gibt den Reflexions-Koeffizient an:  $\Gamma$  = -1 für Kurzschluss, 0 für Anpassung ( $Z_{Load} = Z_0$ ), +1 für Unterbrechung. Bei Kenntnis des Kabelverkürzungsfaktors gibt die Abszissenachse Aufschluss über die Entfernung.

Ein oder mehrere Fehler können so graphisch dargestellt werden. Während sich die Impuls-Darstellung für die Bestimmung der Entfernung eignet, gibt die "Treppen"-Charakteristik (Sprungfunktion) besseren Aufschluss über die Fehlerart. Die folgenden Darstellungen zeigen typische "Treppen"-Charakteristiken

<sup>\*)</sup> IFFT ist die Abkürzung für die Umkehrfunktion zur schnellen Fourier-Transformation (FFT). Sie wandelt/transformiert ein Signal vom Frequenzbereich zurück in den Zeitbereich.

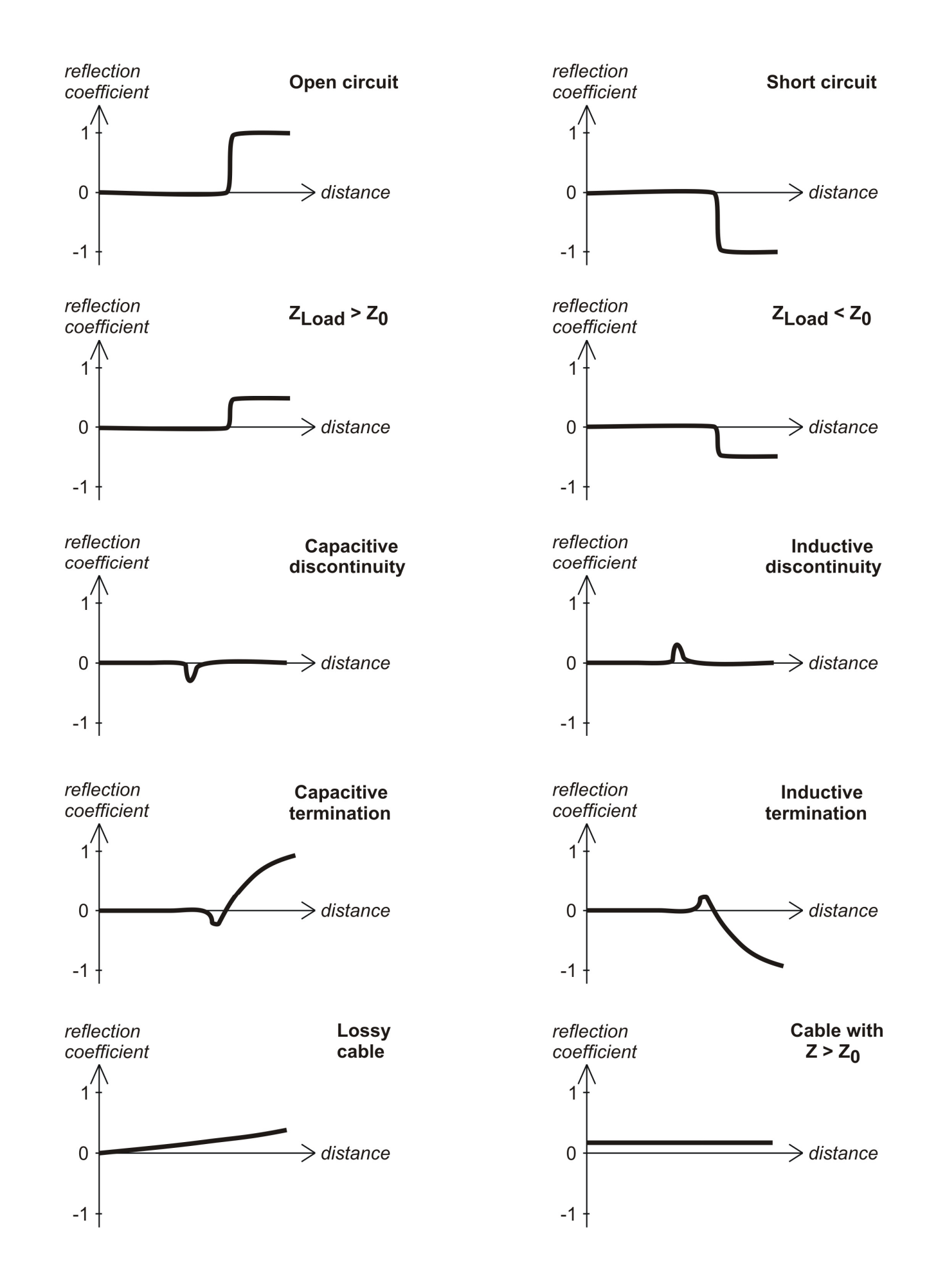

#### *4.6.2 Praxis*

Drücken Sie  $\boxed{\mathsf{F}}$  +  $\boxed{\mathsf{4}}$  zum Öffnen der Impulscharakteristik- (Impulse Response -IR) oder Treppencharakteristik- (Step Response - SR) Darstellung:

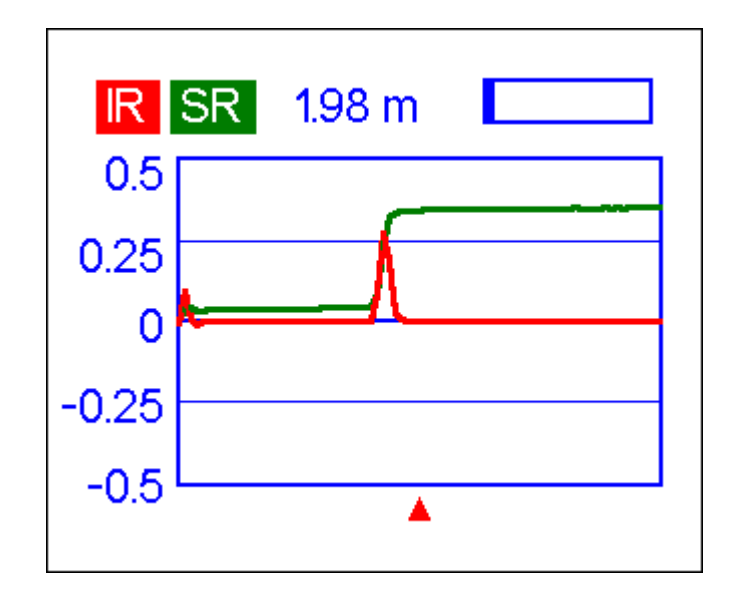

Charakteristische Impedanzen und Kabel-Verkürzungsfaktoren sowie die Maßeinheiten (Meter oder Fuß) können im Menü Einstellungen festgelegt werden.

Die  $\blacktriangledown$  (ok) Taste startet eine neue Messung, die etwa eine Minute dauern wird. Möglicherweise ziehen Sie Ihre Antenne oder lassen Sie es bis zum anderen Ende des Kabels verbunden. Dies wird nur auf den Teil des Graphen, der sich hinter dem Ende des Kabels befindet beeinflussen.

Verwenden Sie die Pfeiltasten, um den Cursor zu bewegen oder um den Anzeigebereich zu ändern. Beobachten Sie die Navigationsleiste in der rechten oberen Ecke des Bildschirms, um die aktuelle Position des angezeigten Teils der Grafik zu sehen.

Die <sup>6</sup> Taste startet eine neue Messung. Die Speicherung der Ergebnisse erfolgt in einem der 10 Speicherplätze. Mit der Taste <sup>9</sup> werden die gespeicherten Daten abgerufen. Verwenden Sie die Kombination  $\boxed{F}$ + 9 um die Namen wenn nötig zu editieren.

Durch Drücken von  $\left(\frac{F}{r}\right)$   $+$  **1** öffnet sich ein Bildschirm, der die numerischen Werte der Impuls- und Sprungantwort-Koeffizienten, sowie Z (geschätzt Impedanz) am Cursor anzeigt.

Wie gehabt gelangt man auch in diesem Modus über die Taste in ein Hilfe-Menü.

### *4.7 Menü Einstellungen*

Im *Menü Einstellungen* (Drücken von <sup>0</sup>) sind verschiedenste Einstellungen des Analyzers möglich. Durch erneutes Drücken von  $\bullet$  gelangt man jeweils zu weiteren Einstellungen:

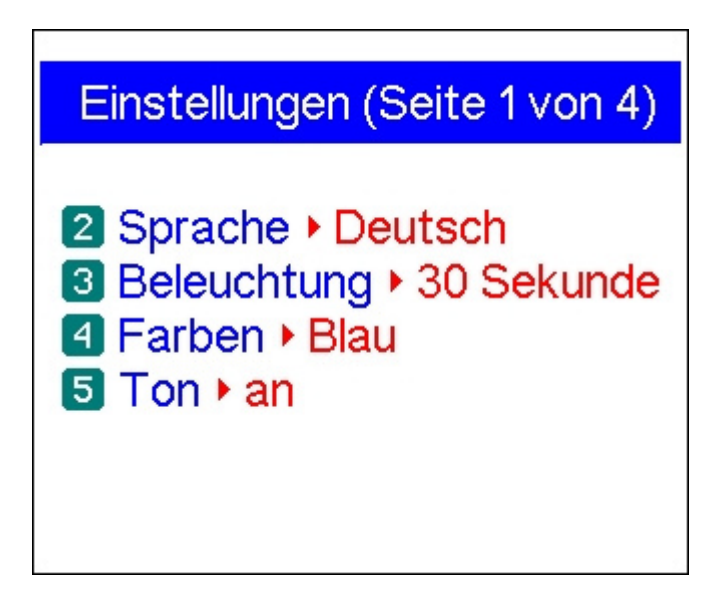

- Sprachauswahl
- Hintergrundhelligkeit und Timer
- Farb-Schema Auswahl
- Sound on/ off
- weitere Einstellungen

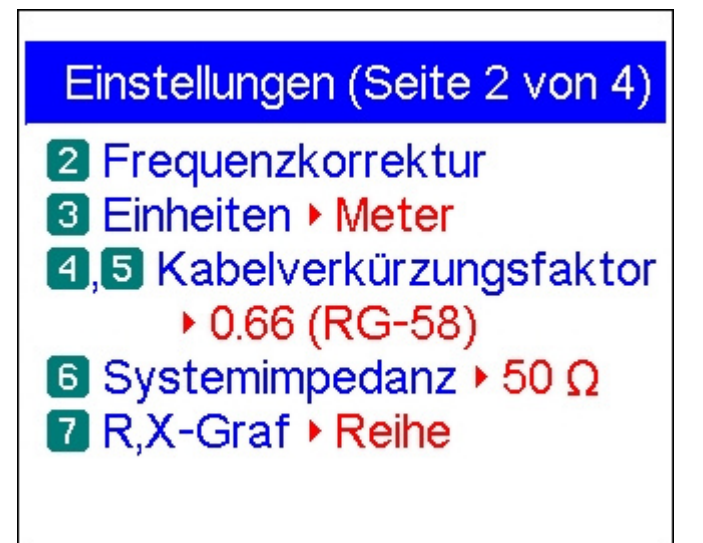

– Öffnet einen Frequenzkorrektur Bildschirm, so dass die Ausgangsfrequenz des Analysators genau eingestellt werden kann

<sup>3</sup> – Auswahl metrischer oder U.S. Einheiten für die TDR-Darstellung

- und Kabel Verkürzungsfaktor für die TDR-Anzeige
- Auswahl System Impedanz für SWR-, Smith-Diagramm- und TDR- Anzeige
- Auswahl von Serien- oder Parallel-Modell für R,X Graph
- $\left[ \begin{array}{c} 0 \end{array} \right]$  weitere Einstellungen

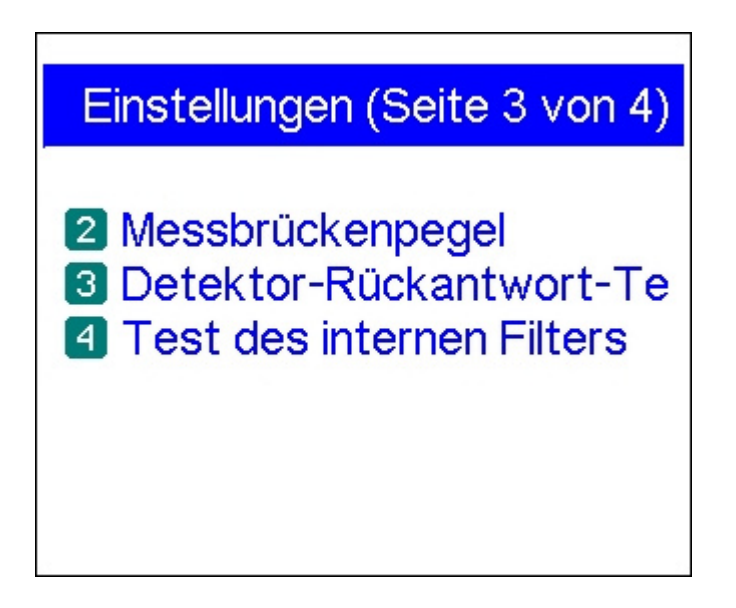

 HF-Messbrückentest Zwei gefüllte Balken zeigen die Signalpegel am linken und am rechten Zweig an. Wenn an der Mess-Buchse nichts angeschlossen ist, sollte das Display wie im nachstehenden Bild aussehen:

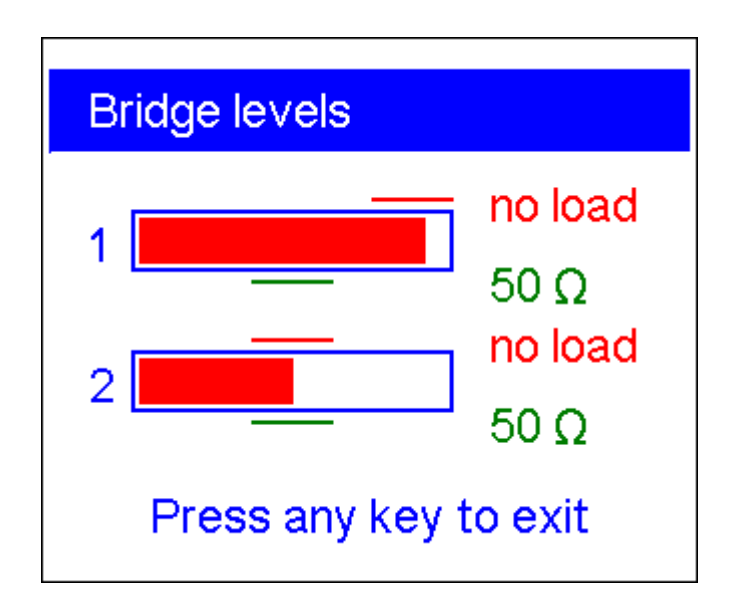

Mit 50-Ohm-Last sollten die beiden Balken den gleichen Ausschlag zeigen (man beachte die "keine Last" und "50 Ω"-Markierungen):

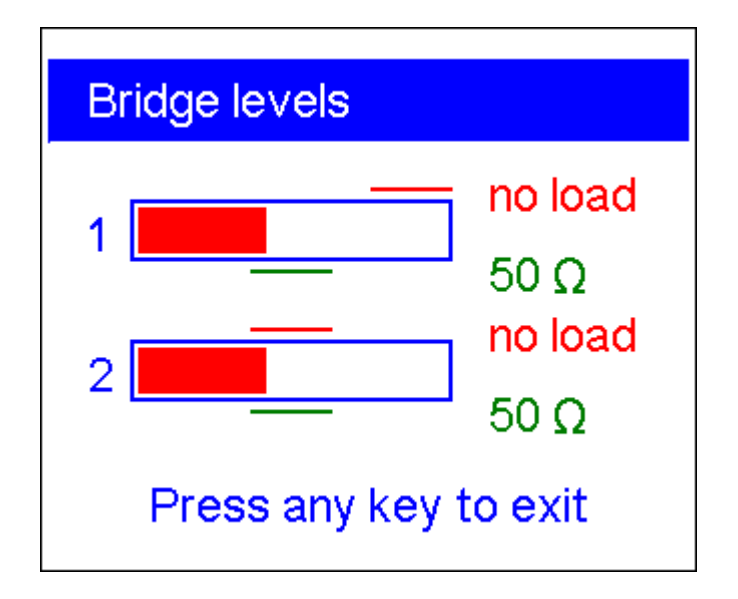

Wenn die Balken überhaupt nicht gefüllt sind, arbeiten die Ausgangsstufe und/oder der HF-Detektor im Analyzer nicht korrekt.

- Detektor-Ausgangsspannung vs. Frequenz Graph. Mit offener Messbuchse sollte das Display wie auf dem Bild aussehen:

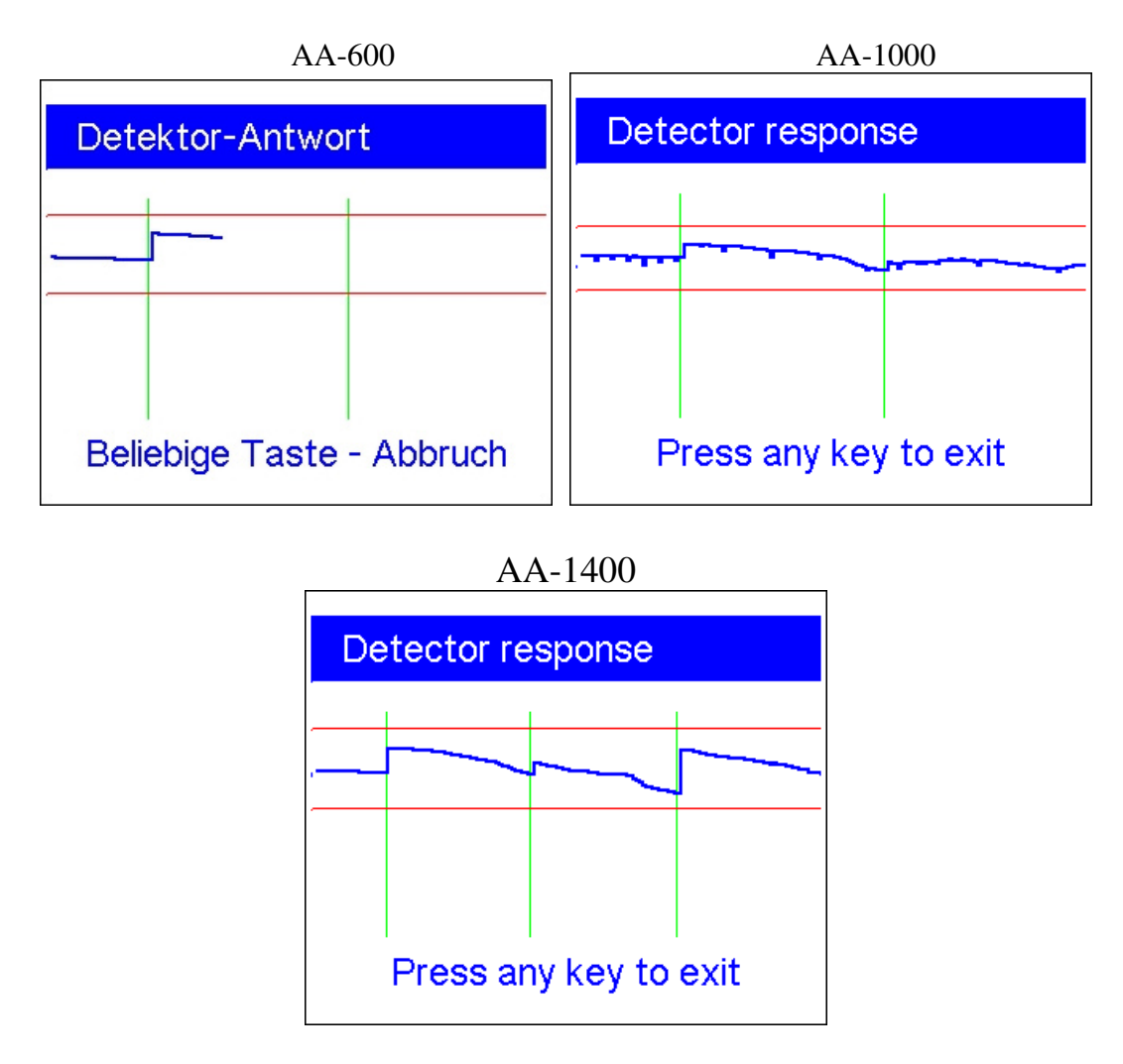

Die Spannungs-Kurve sollte zwischen den horizontalen Linien bleiben. Die vertikalen Linien sind die Grenzen der Subbänder des Analysators.

- Bandpassfilter Darstellung. Im Leerlauf am Antennenanschluss sollte das Display aussehen wie auf dem Bild:

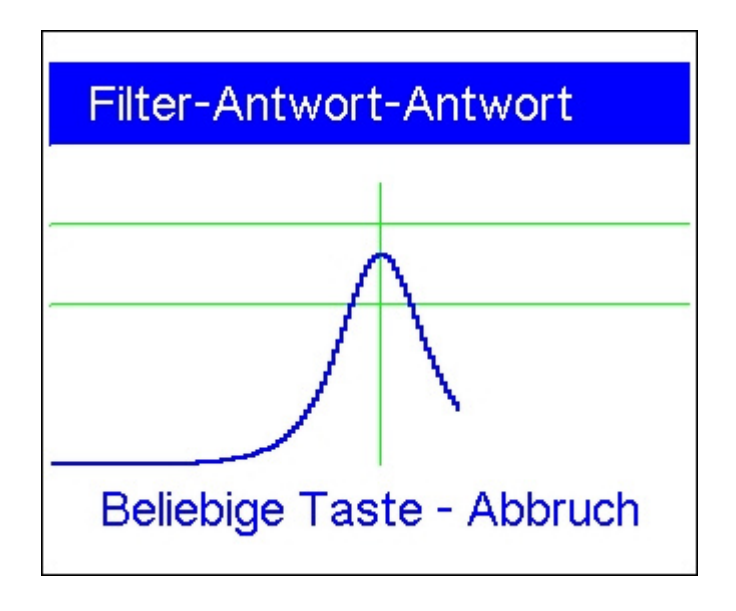

Der obere Teil der Kurve sollte in der Mitte des Bildschirms zwischen zwei horizontalen Linien dargestellt werden. Eine kleine horizontale Verschiebung der Kurve ist erlaubt.

<sup>0</sup> - geht zur letzten Seite, die Reset-Befehle enthält

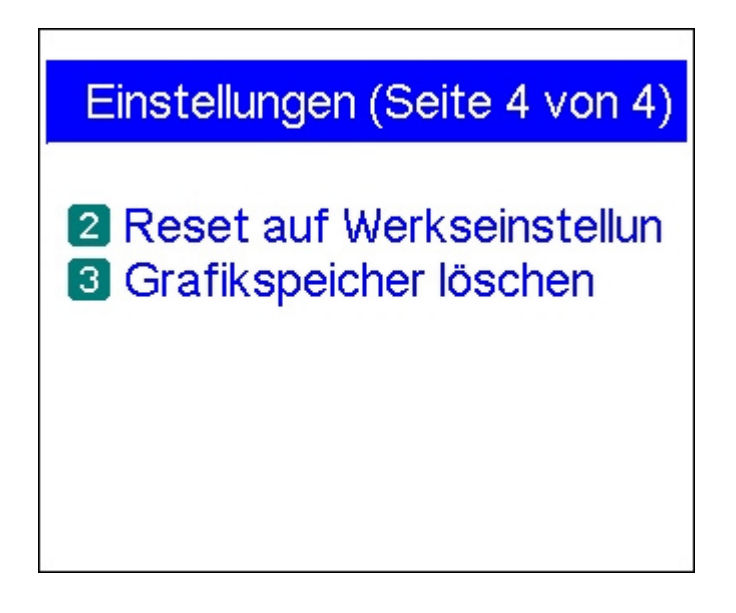

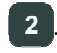

2 - Setzt den Analysator auf die Werkseinstellungen zurück

- Löscht alle Graphen-Speicher
- geht zur letzten Seite des Einstellungs-Menüs

### *4.8 Computer-Verbindung*

Die RigExpert AA-600, AA-1000 und AA-1400 Antennen-Analyzer können an einen PC angeschlossen werden. Damit ist es möglich die Messwerte komfortabel anzuzeigen, Screen-Shots zu machen und die Firmware des Analyzers auf dem neuesten Stand zu halten

Ein konventionelles USB-Kabel ist zum Anschluss ausreichend. Die notwendige Software ist auf der beigelegten CD enthalten bzw. unter *www.rigexpert.com* downloadbar. Details finden Sie im *Software-Handbuch*.

### **5. Anwendungen**

#### *5.1 Antennen*

## *5.1.1 Überprüfung der Antenne*

Es ist eine gute Idee, die Antenne vor dem Anschluss an die Funkanlage zu überprüfen. Der *SWR-Graph*–Modus eignet sich gut dazu:

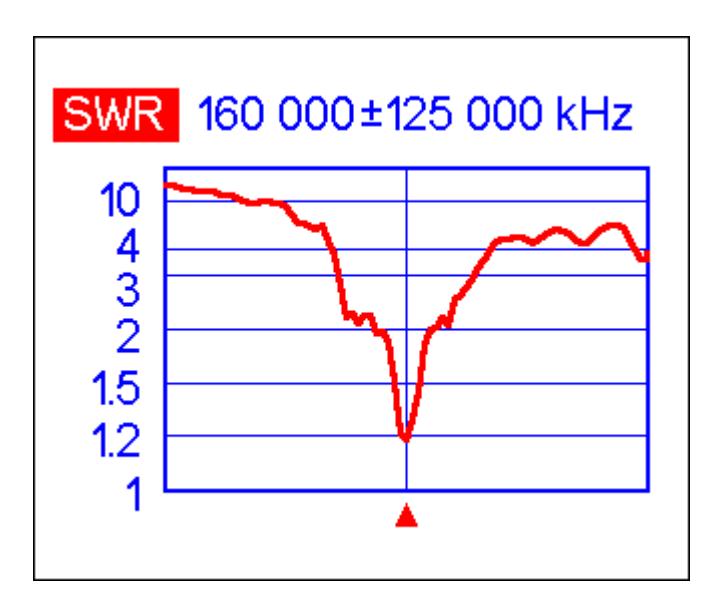

Die obige Bild zeigt den SWR-Graph einer Auto VHF-Antenne. Die Arbeitsfrequenz beträgt 160 MHz. Das SWR bei dieser Frequenz beträgt etwa 1,2 , was akzeptabel ist.

Das nächste Bild zeigt den SWR-Graph einer anderen Autoantenne:

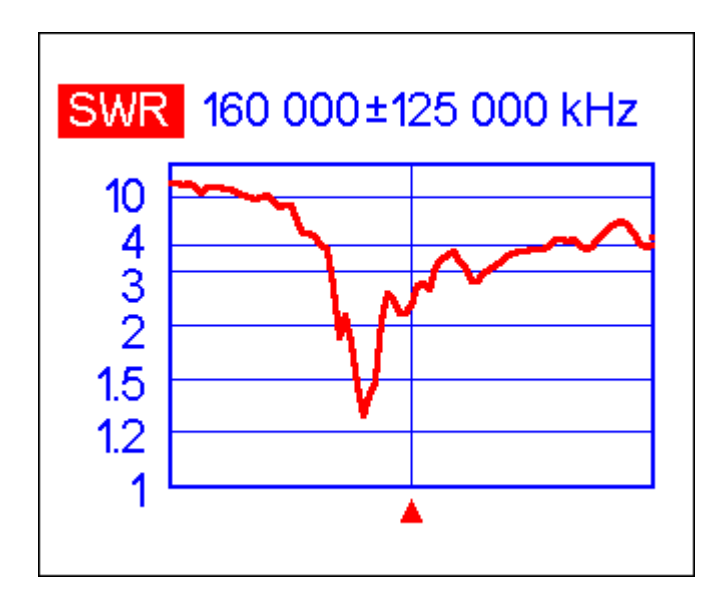

Die tatsächliche Resonanzfrequenz beträgt etwa 135 MHz, was zu weit von der Arbeitsfrequenz weg liegt. Das SWR auf 160 MHz beträgt etwa 2,7 , was in den meisten Fällen nicht akzeptabel ist.

### *5.1.2 Einstellen der Antenne*

Wenn durch eine Messung deutlich wurde, dass die Antenne außerhalb der gewünschten Frequenz liegt, kann der Analyzer beim Abgleich der Antenne helfen.

Die geometrischen Abmessungen einfacher Antennen (z. B Dipole) können nach einfachen Faustregeln geändert werden, um auf die gewünschte Resonanzfrequenz zu kommen.

Andere Antennentypen erfordern mehr Aufwand als das bloße Ändern der Länge eines Elementes (wie Spulen Filter usw.). Hier hilft der *SWR-*Modus, der "*Show all"*- Modus oder das *Smith-Diagramm* bei kontinuierlicher Anzeige der Parameter weiter.

Für Multi-Band-Antennen verwenden Sie den *Multi SWR-*Modus. Damit kann man den Einfluss des jeweiligen Abstimmelementes (Trimmkondensator, Spule, physikalische Länge des Antennenelements) auf das Stehwellenverhältnis sehen – und das bei bis zu fünf Frequenzen gleichzeitig.

### *5.2 Koaxialleitungen*

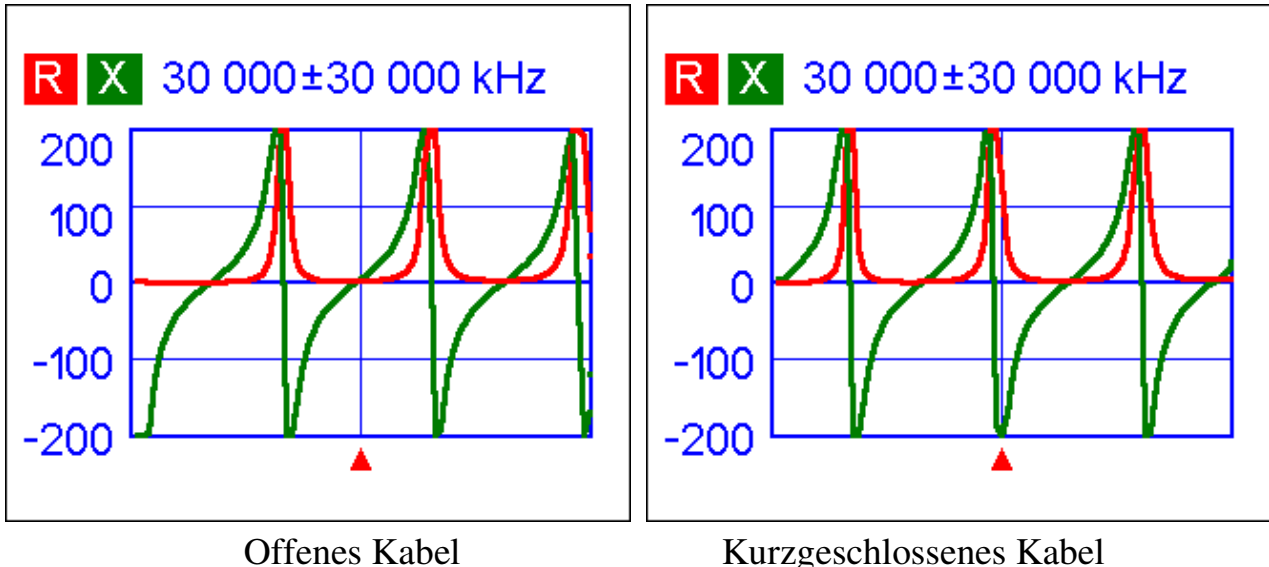

#### *5.2.1 Offene und kurzgeschlossene Kabel*

Die obigen Bilder zeigen R, X- Graphen für Kabelstücke mit offenen und kurzgeschlossenen Enden. *Resonanzfrequenzen* sind die Nulldurchgänge der X-Kurve:

- Bei Kabeln mit offenen Enden liegen die Resonanzfrequenzen (von links nach rechts) bei 1/4, 3/4, 5/4 usw. der Wellenlänge dieses Kabels.
- Bei Kabeln mit kurzgeschlossenen Enden liegen diese Punkte bei 1/2, 1, 3/2 usw. der Wellenlänge.

### *5.2.2 Kabellängenmessung*

Die Resonanzfrequenz eines Kabels hängt von seiner Länge und seinem Verkürzungsfaktor ab.

Anders ausgedrückt, der *Verkürzungsfaktor* kennzeichnet das Verhältnis der Wellenausbreitungsgeschwindigkeit im Kabel gegenüber der im Vakuum. Die Ausbreitungsgeschwindigkeit elektromagnetischer Wellen (z. B auch Licht) ist eine *Naturkonstante*: c = 299792458 m/s oder 983571056 Fuß pro Sekunde.

Jeder Kabeltyp hat einen anderen Verkürzungsfaktor. RG-58 z. B. hat  $V = 0.66$ . Beachten Sie, dass diese Parameter sowohl vom Herstellungsprozess als auch vom Material abhängig sind.

Um die physikalische Länge eines Kabels zu bestimmen gehen Sie wie folgt vor:

1. Bestimmen Sie die Resonanzfrequenz durch Einpunktmessung oder aus dem R,X-Graph.

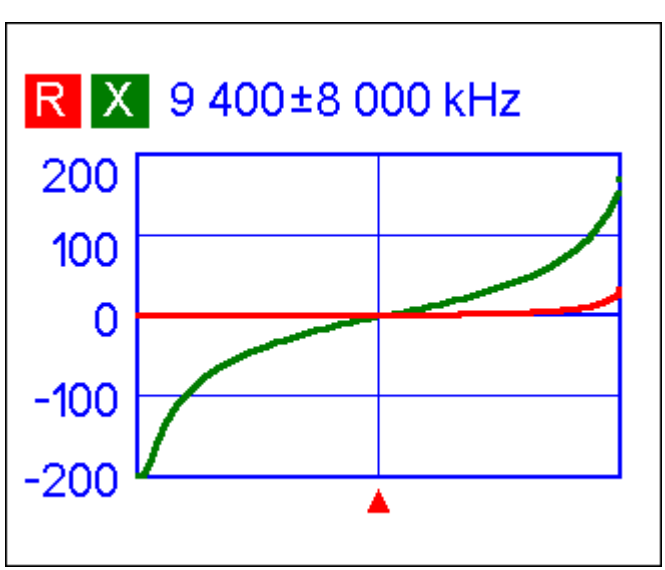

Beispiel:

Die Viertelwellen-Resonanzfrequenz eines offenen Stücks RG-58-Kabels beträgt 9400 kHz

2. Bei Kenntnis der Lichtgeschwindigkeit und des Verkürzungsfaktors des jeweiligen Kabeltyps kann die Ausbreitungsgeschwindigkeit der Welle in diesem Kabel bestimmt werden.

Beispiel:

299792458 · 0,66 = 197863022 Meter pro Sekunde - oder -  $983571056 \cdot 0,66 = 649156897$  Fuß pro Sekunde

3. Die Berechnung der physikalischen Länge des Kabels erfolgt durch die Division von Ausbreitungsgeschwindigkeit im Kabel durch Resonanzfrequenz (in Hz) sowie Multiplikation des Ergebnisses mit der Zahl, wo sich diese Resonanzfrequenz befand (1/4, 1/2, 3/4, 1, 5/4 usw.)

Beispiel:

 $19786 \frac{3022}{9400000} \cdot (1/4) = 5,26 \text{ m}$ - oder -  $649156897 / 9400000 \cdot (1/4) = 17,26$  Fuß

#### *5.2. 3 Verkürzungsfaktor-Messung*

Bei Kenntnis der Resonanzfrequenz und der physikalischen Länge des kann der aktuelle Wert des Verkürzungsfaktors leicht bestimmt werden:

1. Ermitteln der Resonanzfrequenz wie oben beschrieben.

Beispiel:

5 Meter (16,4 Fuß) offenes Kabel. Die Resonanzfrequenz beträgt 9400 kHz am 1/4-Wellen-Punkt.

2. Berechnung der Ausbreitungsgeschwindigkeit in diesem Kabel. Division der Kabellänge durch 1/4, 1/2, 3/4 usw. (Abhängig von der Lage der Resonanzfrequenz), danach Multiplikation mit dieser Frequenz (in Hz).

Beispiel:

 $5 / (1/4) \cdot 9400000 = 188000000$  Metern pro Sekunde - oder -  $16,4 / (1/4) \cdot 9400000 = 616640000$  Fuß pro Sekunde

3. Zuletzt wird der Verkürzungsfaktor bestimmt. Hierzu muss lediglich die Ausbreitungsgeschwindigkeit im Kabel durch die im Vakuum (c) dividiert werden.

Beispiel:

188000000 / 299792458 = 0,63 - oder -  $616640000 / 98371056 = 0.63$ 

### *5.2.4 Kabelfehlerortung*

Um Kabelfehler aufzuspüren, werden die gleichen Methoden wie bei der Längenbestimmung angewendet. Betrachten Sie den Blindwiderstand (X) in der Nähe des Nulldurchganges:

- Bewegt er sich von -∞ bis 0, ist das Kabel offen (z. B. gerissen).
- Liegt er zwischen 0 und +∞, ist das Kabel kurzgeschlossen.

Durch die Verwendung des TDR- (Time Domain Reflectometer) Modus (Kabelradar) können auch kleine Unterbrechungen in der Übertragungsleitung geortet werden.

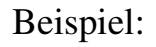

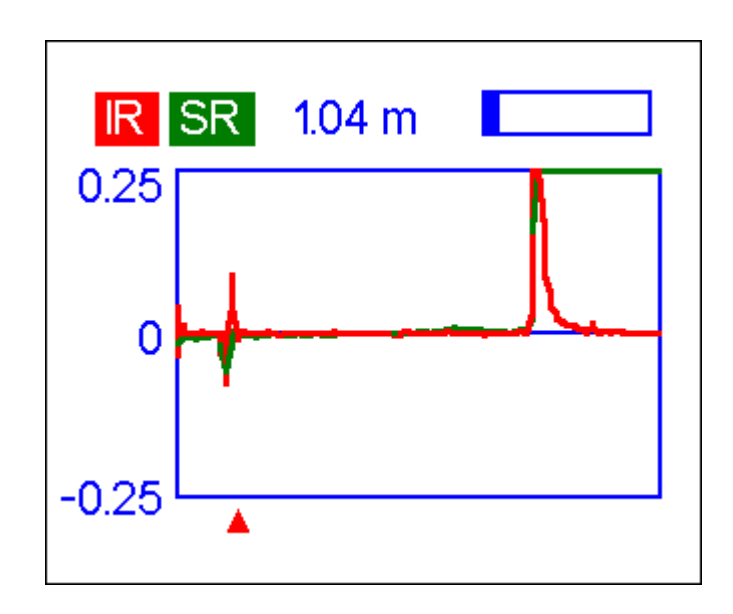

Das Bild zeigt eine starke Spitze bei 1,04 Metern, der Verbindungsstelle zweier 50-Ohm-Kabel. Ein Peak bei 6 Meter zeigt Leerlauf am Ende des Kabels an.

#### *5.2.5 Herstellung von λ/4-, λ/2- und anderen Koaxial-Stubs*

1. Bestimmung der mechanischen Länge des Kabelstücks: Division der Lichtgeschwindigkeit durch die Arbeitsfrequenz in Hz. Multiplikation dieses Wertes mit dem Verkürzungsfaktor und der gewünschten Stublänge (in Teilen von λ).

Beispiel:

1/4 - λ Stub für 28,2 MHz, Kabel ist RG-58 (Verkürzungsfaktor 0,66)  $299792458 / 28200000 \cdot 0.66 \cdot (1/4) = 1.75 \text{ m}$ - oder -  $98371056 / 28200000 \cdot 0.66 \cdot (1/4) = 5.75$  Fuß

2. Schneiden Sie das Kabelstück etwas länger als berechnet ab. Schließen Sie es an den Analysator an. Das Kabel muss sich wie ein Kabel mit offenem Ende in der Nähe von 1/4-λ, 3/4-λ usw. verhalten und kurzgeschlossen, wie eins für  $1/2-\lambda$ , λ,  $3/2-\lambda$  usw.

Beispiel:

Kabelstück von 1,85 m (6,07 ft) wird abgeschnitten. Die Toleranz beträgt +10 cm. Es bleibt am Ende offen.

3. Schalten Sie das Gerät in den *Show all-Modus.* Stellen Sie am Analyzer die Frequenz ein für die der Stub ausgelegt ist.

Beispiel:

28,200 kHz wurde eingestellt.

4. Schneiden Sie kleine Stücke (1/10 bis 1/5 der Längenzugabe) vom offenen Ende ab und beobachten Sie dabei die Nulldurchgänge von X. Achten Si darauf, dass dabei kein Kurzschluss entsteht

Beispiel:

11 cm (0,36 ft) sind abgeschnitten.

### *5.2.6 Bestimmung der Kenngröße Impedanz*

Die *Impedanz* ist einer der wesentlichen Parameter eines Koaxialkabels. Normalerweise ist die Kabelart aufgedruckt und man kann diese Größe in den Unterlagen der Hersteller nachlesen. Wie auch immer, in machen Fällen ist die Impedanz eines Kabels unbekannt oder in Frage gestellt.

Um die Impedanz eines Kabels zu bestimmen, geht man wie folgt vor:

1. Schließen Sie einen induktionsfreien Widerstand an das Kabelende an. Der genaue Wert ist unkritisch, sollte aber zwischen 50 und 100 Ohm liegen.

> Beispiel 1: RG-58-Kabel mit 51 Ohm Widerstand am entfernten Ende. Beispiel 2: Unbekanntes Kabel mit 51 Ohm Widerstand am Ende.

2. Stellen Sie den *R,X Graph* -Modus ein und machen Sie eine Messung über einen großen Frequenzbereich.

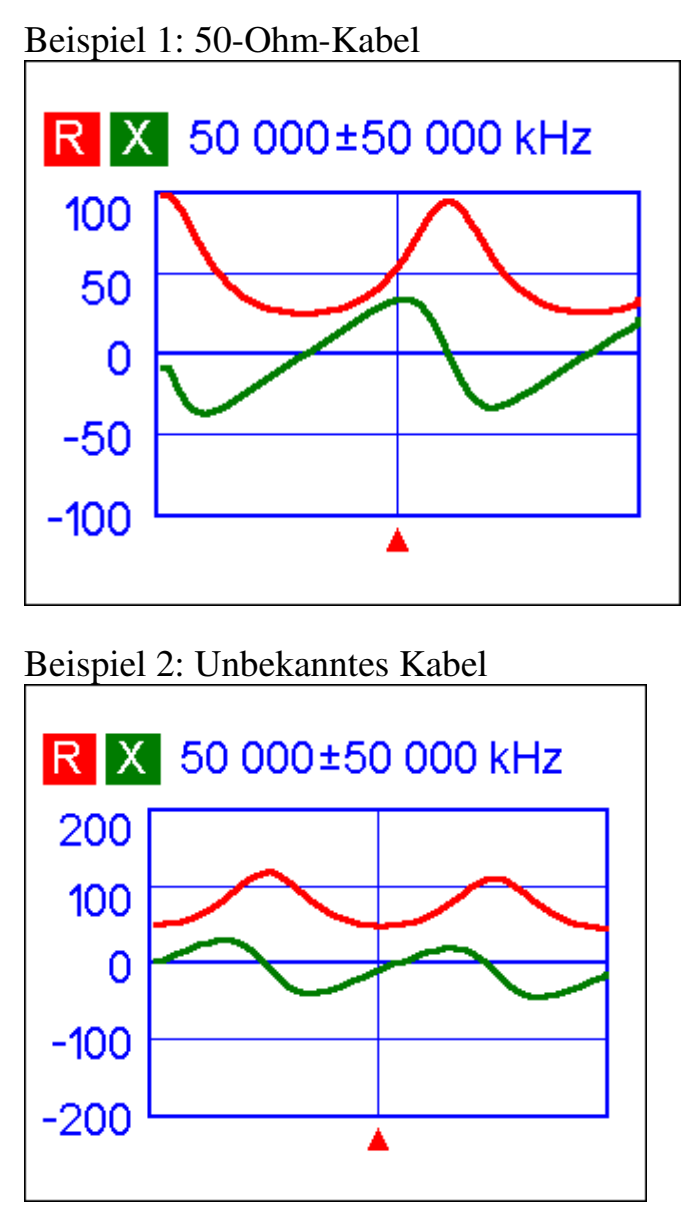

3. Wechseln Sie den Anzeigebereich so lange und führen Sie weitere Scans durch, bis Sie eine Frequenz finden, an der R sein Maximum erreicht und eine weitere Frequenz mit seinem Minimum. An diesen Punkten schneidet X die Nulllinie.

> Beispiel 1: 28,75 MHz - min, 60,00 MHz - max Beispiel 2: 25,00 MHz - max, 50,00 MHz - min

4. Wechseln Sie mit  $\left(\frac{F}{r}\right)$  in den *Show all*-Modus und bestimmen Sie die Werte von R an den zuvor bestimmten Frequenzen.

> Beispiel 1: 25,9 Ohm - min, 95,3 Ohm - max Beispiel 2: 120,6 Ohm - max, 49,7 Ohm - min

5. Bestimmen Sie jeweils das geometrische Mittel, indem Sie die Quadratwurzel aus dem Produkt der jeweiligen Werte ziehen.

> Beispiel 1: Quadratwurzel  $(25.9 \cdot 95.3) = 49.7$  Ohm Beispiel 2: Quadratwurzel von  $(120.6 \cdot 49.7) = 77.4$  Ohm

#### *5.3 Messung anderer Werte*

Normalerweise wurde der Analyzer zur Verwendung mit Antennen und Antennen-Leitungen entwickelt. Er ist aber auch für die Messung an anderen HF-Bauelementen geeignet.

#### *5.3.1 Kapazitäten und Induktivitäten*

Die RigExpert Antennen-Analyzer können Kapazitäten von ein paar pF bis zu 0,1 µF wie auch Induktivitäten von einigen nH bis zu 100 µH messen.

Beachten Sie, dass die Kondensatoren und Spulen so kurz wie möglich an die Messbuchse angeschlossen werden müssen.

1. Wählen Sie den R,X Graph -Modus ein und machen Sie eine Messung über einen großen Frequenzbereich.

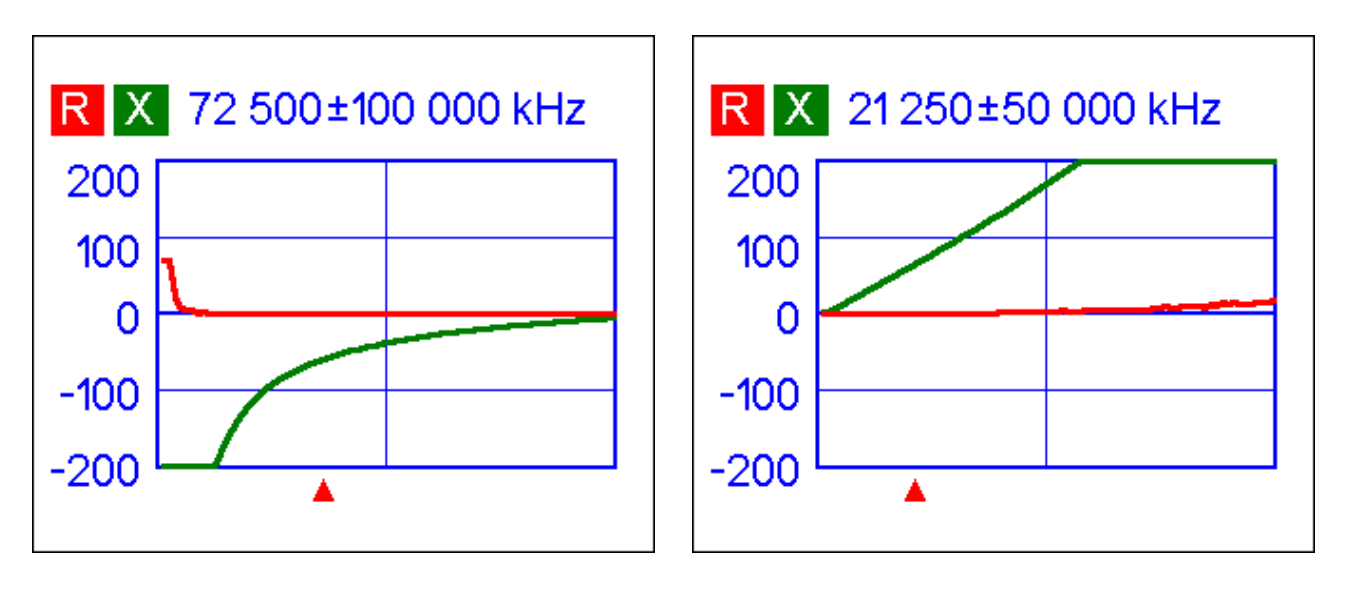

Beispiel 1: Beispiel 2: Unbekannter Kondensator Unbekannte Spule

- 2. Mit der rechten oder linken Pfeiltaste ändern Sie die Frequenz so lange, bis X im Bereich -25…-100 Ohm bei Kondensatoren bzw. 25…100 Ohm bei Spulen liegt. Ändern Sie gegebenenfalls den Scan-Bereich und machen Sie zusätzliche Scans, falls nötig..
- 3. Schalten Sie durch Drücken von **F** + **1** auf den *Daten am Cursor-Modus* und lesen Sie den Wert der Kapazität oder Induktivität an.

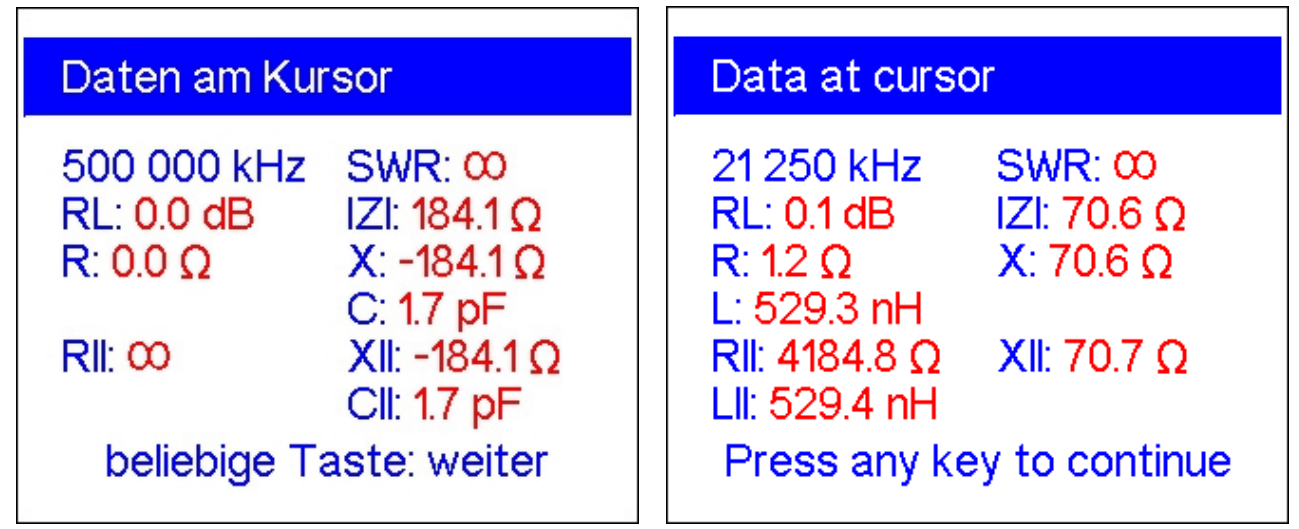

Beispiel 1: Beispiel 2: Unbekannter Kondensator Unbekannte Spule

## *5.3.2 Übertrager*

Der RigExpert-Antennenanalyzer können zur Prüfung von HF-Übertragern verwendet werden. Schließen Sie einfach einen 50 Ohm Widerstand (für 1:1 Übertrager) an die Sekundärwicklung an. Verwenden Sie den *SWR Graph-,* den *R,X Graph-*Modus oder die *Smith-Diagramm-*Darstellung um das Frequenzverhalten des Übertragers zu untersuchen. Für andere als 1:1-Übertrager wählen Sie entsprechende Widerstände und verfahren Sie sinngemäß.

### *5.3.3 Traps*

Ein *Trap* ist in der Regel ein resonantes LC-Netzwerk und wird in Multi-Band-Antennen verwendet. Durch die Verwendung eines einfachen Drahtschleife kann die Resonanzfrequenz eines Traps gemessen werden kann.

Beispiel:

Ein Koaxial-Trap von 5 Windungen aus TV-Kabel hergestellt (Spulen-Durchmesser 60 mm) ist zumessen:

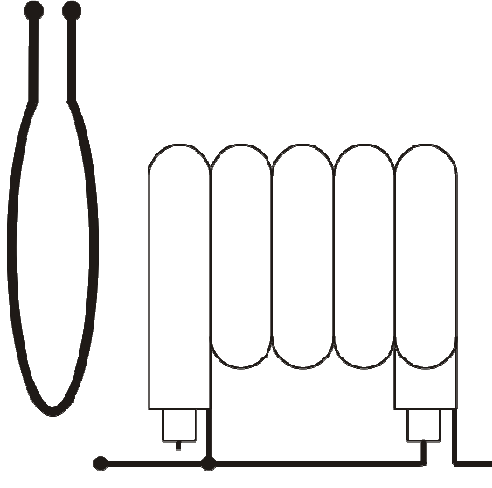

Die Drahtschleife am Analysator wird ein paar Zentimeter entfernt vor den zu messenden Trap gestellt. Der SWR-Graph zeigt einen sichtbaren Sprung in der Nähe von 17,4 MHz, was eine Resonanzfrequenz des Traps ist.

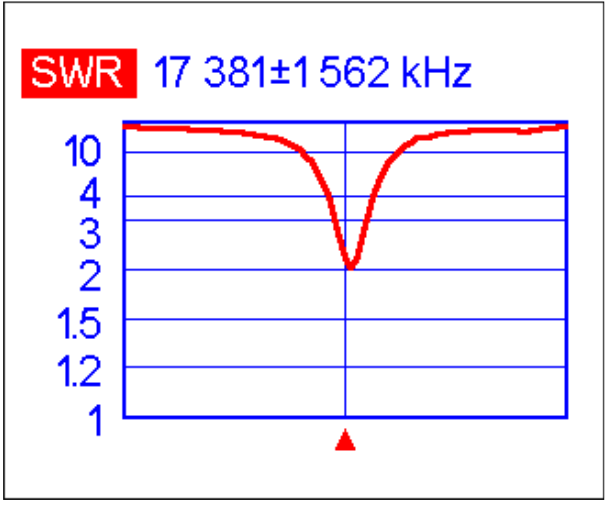

### *5.4 HF-Signalgenerator*

Das Ausgangssignal des RigExpert AA-600, AA-1000 bzw. AA-1400 weist rechteckige Wellenform und mit einem Pegel von etwa -10 dBm (bei 50 Ohm Last) auf. Daher können diese Analysatoren als Quellen von HF-Signalen für verschiedene Zwecke verwendet werden.

Für Frequenzen bis zu 200 MHz wird erste Harmonische des Ausgangssignals verwendet werden, im Bereich von 200 bis 600 MHz die dritten Harmonischen und im Bereich von 600 bis 1000 MHz die fünften Harmonischen.

Gehen Sie den *SWR-Modus* oder den *Show all-Modus* und drücken Sie die (ok) um den HF-Ausgang zu aktivieren.

Falls erforderlich, verwenden Sie die Frequenzkorrektur-Option im *Menü Einstellungen*.

#### Copyright © 2011-2013 Rig Expert Ukraine Ltd Deutsche Ausgabe: © 2011 - 2013 R. Piehler, MixW RigExpert<sub>Deutschland</sub>

http://www.rigexpert.com http://www.rigexpert.de

*RigExpert* ist ein eingetragenes Warenzeichen von Rig Expert Ukraine Ltd

RigExpert AA-600, AA-1000 and AA-1400 Antenna Analyzers are made in Ukraine

28. Oktober 2013